## Instrukcja użytkownika Dell P4317Q

Nr modelu: P4317Q

Model - zgodność z przepisami: P4317Qc

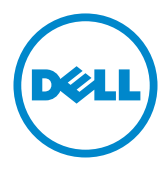

### Uwagi, przestrogi i ostrzeżenia

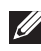

UWAGA: UWAGA oznacza ważną informację, która może pomóc w lepszym wykorzystaniu komputera.

PRZESTROGA: PRZESTROGA oznacza potencjalne niebezpieczeństwo uszkodzenia lub utraty danych, w przypadku nie zastosowania się do instrukcji.

OSTRZEŻENIE: OSTRZEŻENIE oznacza potencjalną możliwość wystąpienia uszkodzenia własności, obrażeń osób lub śmierci.

2019 – 09 Rev. A04

\_\_\_\_\_\_\_\_\_\_\_\_\_\_\_\_\_\_\_\_\_\_\_\_\_

Informacje w tym dokumencie mogą zostać zmienione bez powiadomienia. © 2016-2019 Dell Inc. Wszelkie prawa zastrzeżone.

Odtwarzanie tych materiałów w jakikolwiek sposób, bez pisemnego pozwolenia Dell Inc., jest zabronione.

Znaki towarowe użyte w tym tekście: *Dell* i logo *DELL*, to znaki towarowe Dell Inc.; *Microsoft* i *Windows* to zastrzeżone znaki towarowe lub znaki towarowe Microsoft. Corporation w Stanach Zjednoczonych i/lub w innych krajach, *Intel* to zastrzeżony znak towarowy Intel Corporation w USA i innych krajach; ATI to znak handlowy Advanced Micro Devices, Inc.

W dokumencie mogą być użyte inne znaki towarowe i nazwy handlowe, w odniesieniu do jednostek roszczących sobie prawo do marki i nazw lub produktów tych jednostek. Dell Inc. nie rości sobie prawa do żadnych zastrzeżonych znaków towarowych i nazw handlowych, innych niż jej własne.

# Spis treści

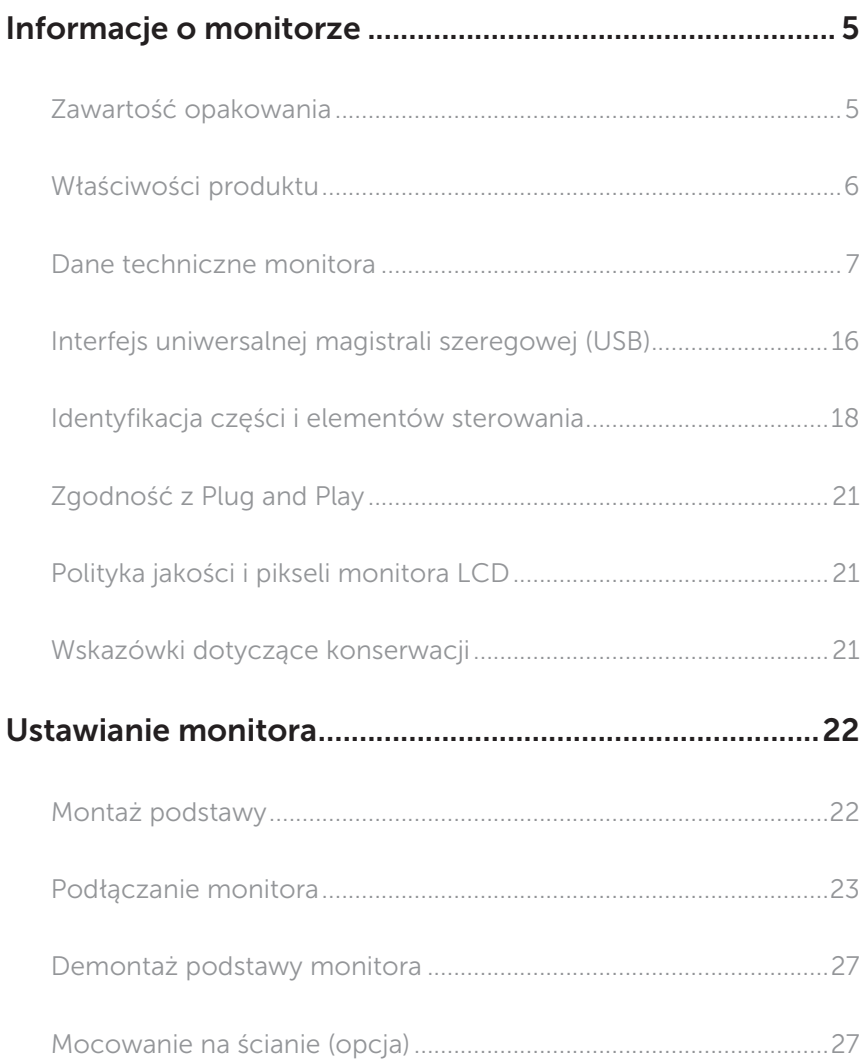

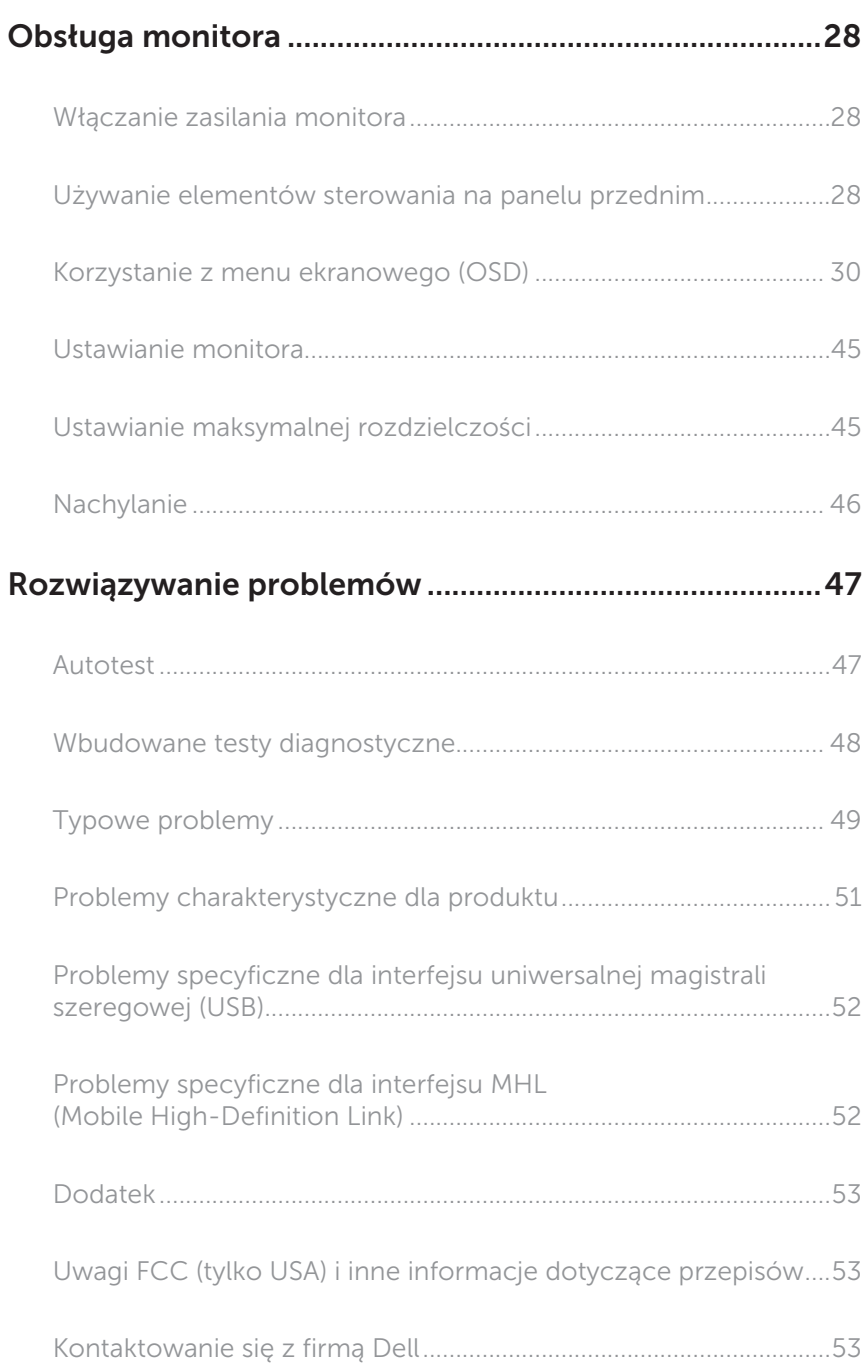

### <span id="page-4-0"></span>Informacje o monitorze

### Zawartość opakowania

Monitor jest dostarczany z pokazanymi poniżej komponentami. Upewnij się, że otrzymałeś wszystkie komponenty i [Kontaktowanie się z firmą Dell](#page-52-1), jeśli czegoś brakuje.

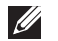

UWAGA: Niektóre elementy mogą być opcjonalne i nie są dostarczane z danym monitorem. Niektóre funkcje lub multimedia mogą być niedostępne w niektórych krajach.

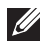

UWAGA: W celu zamocowania innej podstawy należy zapoznać się z odpowiednim podręcznikiem instalacji podstawy w celu uzyskania instrukcji montażu.

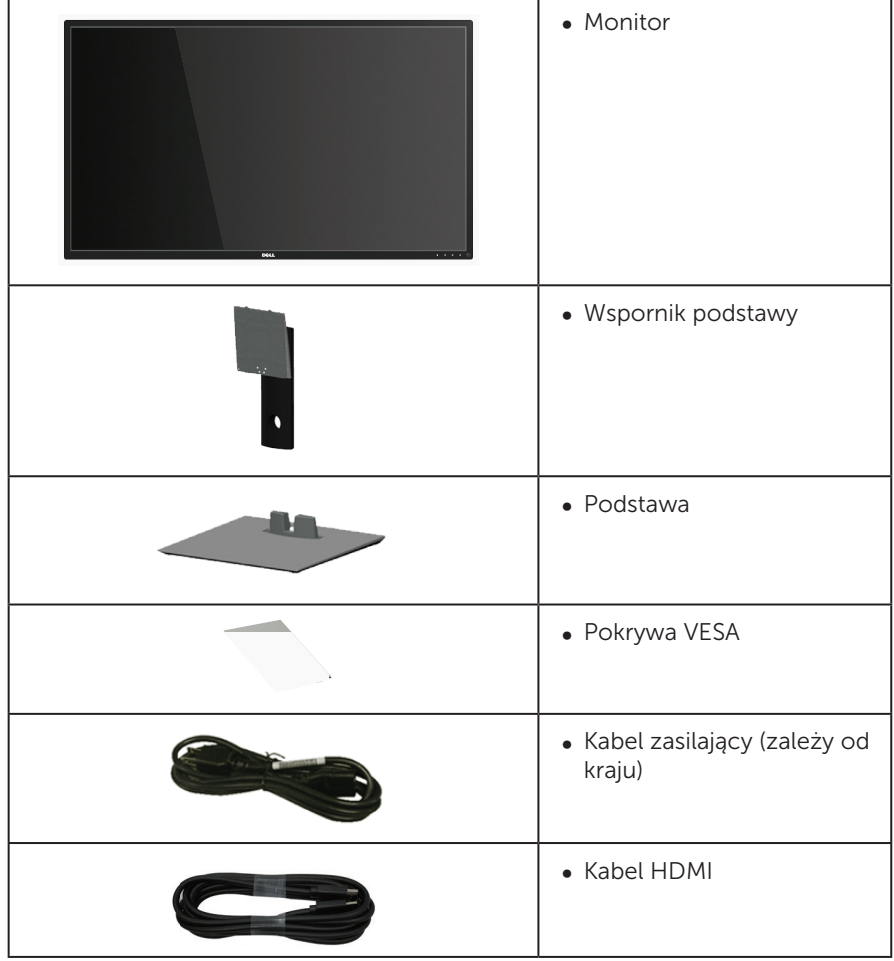

<span id="page-5-0"></span>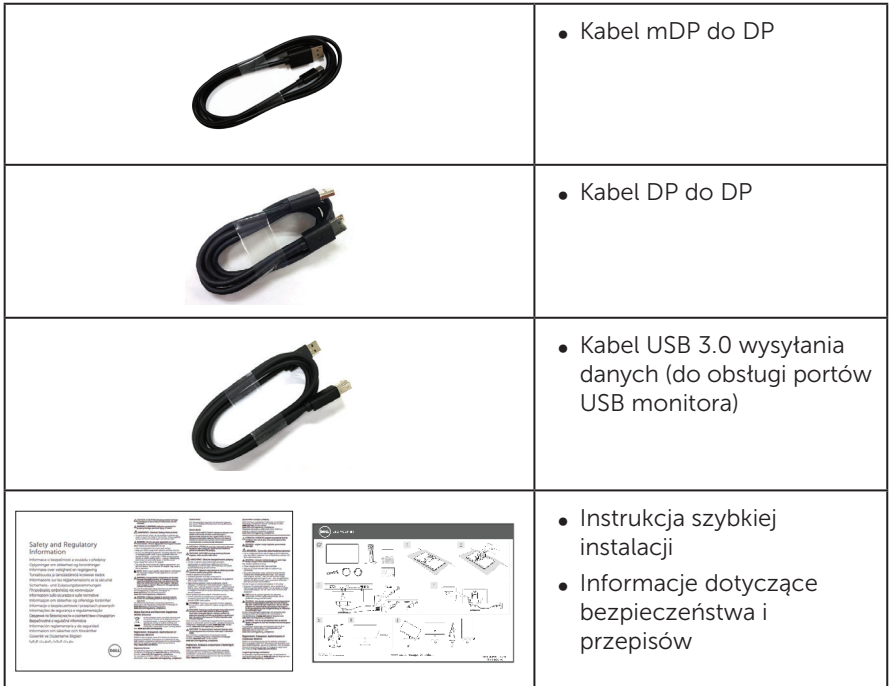

### Właściwości produktu

Monitor płaskoekranowy Dell P4317Q jest wyposażony w aktywną matrycę, tranzystory cienkowarstwowe (TFT), wyświetlacz ciekłokrystaliczny (LCD) i podświetlenie LED. Właściwości monitora:

- ∞ Widoczny obszar wyświetlania 107,98 cm (42,51 cala) (mierzony po przekątnej). Rozdzielczość 3840 x 2160, plus pełnoekranowa obsługa niższych rozdzielczości.
- ∞ Obsługa plug and play, jeśli funkcja ta jest wspierana przez system.
- ∞ Złącza VGA, HDMI (MHL), DP i mDP ułatwiają podłączanie starszych i nowszych systemów.
- ∞ Wbudowane głośniki (8 W x2).
- ∞ Regulacje z użyciem menu ekranowego (OSD, On-Screen Display) ułatwiają konfiguracje i optymalizację ekranu.
- ∞ Obsługa funkcji PIP i PBP.

### <span id="page-6-1"></span><span id="page-6-0"></span>Dane techniczne monitora

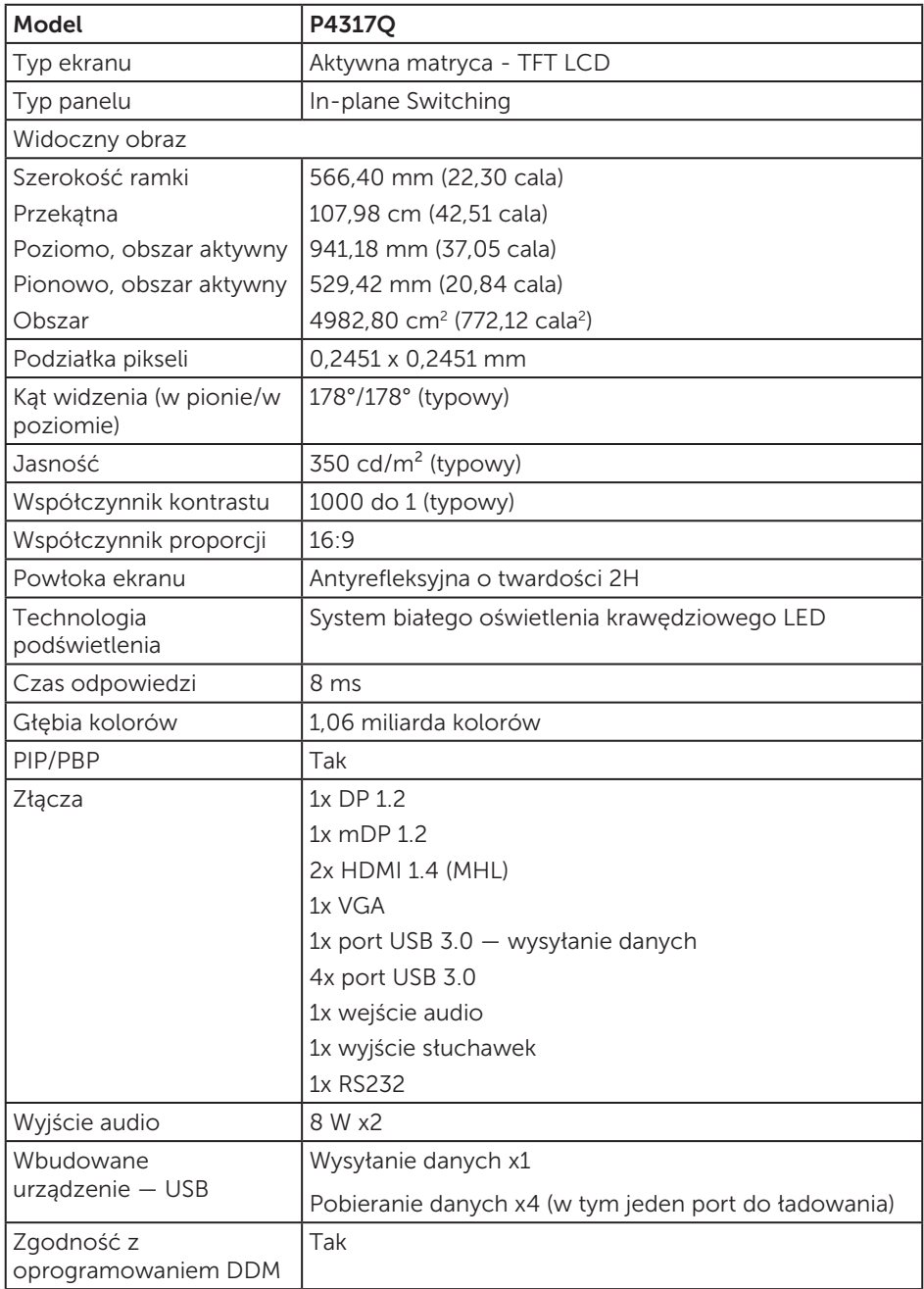

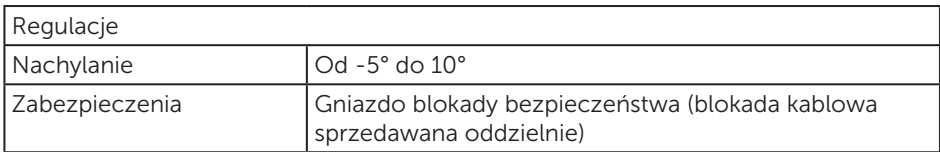

\*72% (CIE 1931), 82% (CIE 1976)

#### Dane techniczne rozdzielczości

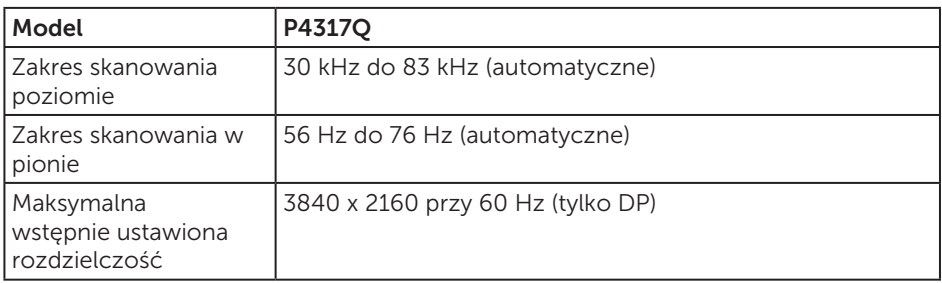

#### Wstępnie ustawione tryby wyświetlania

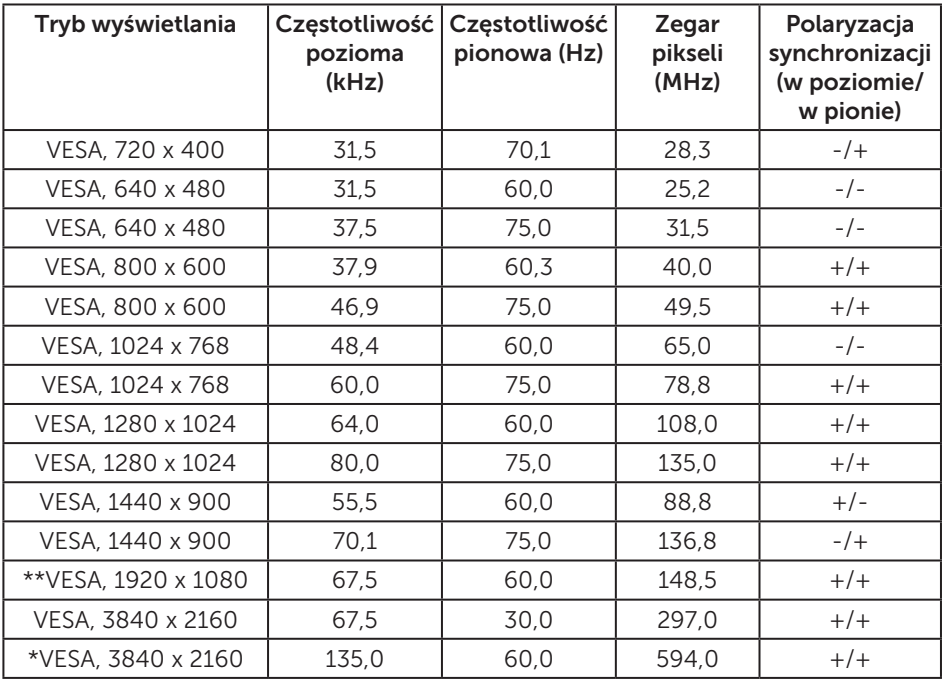

\* Wymagana karta graficzna obsługująca standard DisplayPort 1.2

\*\* Maksymalna rozdzielczość obsługiwana w trybie PBP to 1920 x 1080 przy 60 Hz

#### Parametry elektryczne

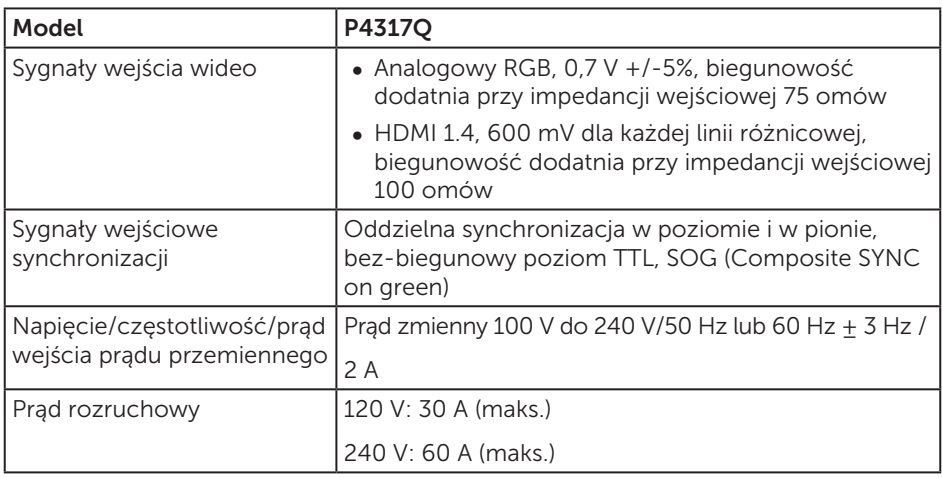

#### Charakterystyki fizyczne

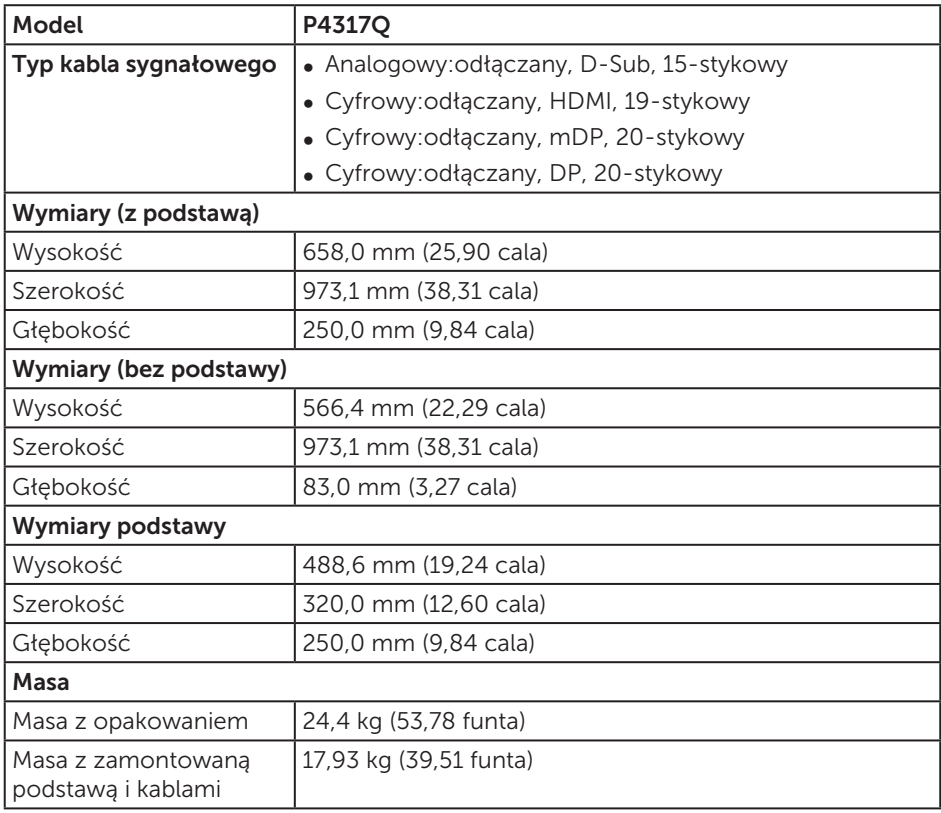

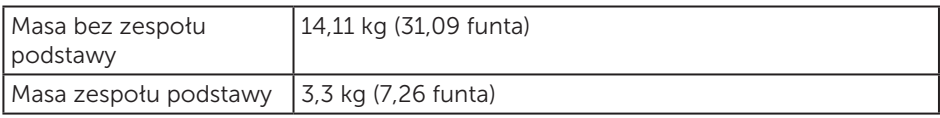

Przestroga: Kupione oddzielnie ramię lub pręt innej firmy musi utrzymać ciężar monitora, a także wsporników zewnętrznych i płytek interfejsu.

#### Charakterystyki środowiskowe

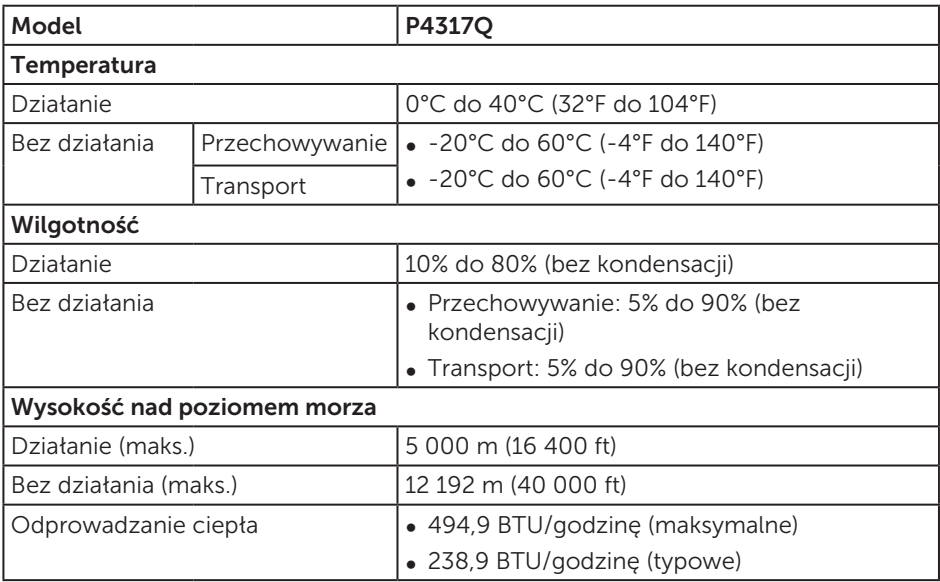

#### <span id="page-10-0"></span>Tryby zarządzania zasilaniem

Jeśli w komputerze zainstalowana jest karta graficzna lub oprogramowanie zgodne z VESA DPM™, monitor automatycznie redukuje zużycie energii, gdy nie jest używany. Określa się to jako tryb oszczędzania energii\*. Jeśli komputer wykryje wejście z klawiatury, myszy lub innego urządzenia wejścia, automatycznie wznowi działanie. Następująca tabela pokazuje zużycie energii i sygnalizację tej funkcji automatycznego oszczędzania energii.

\* Zerowe zużycie energii w trybie wyłączenia można uzyskać wyłącznie poprzez odłączenie kabla zasilającego od monitora.

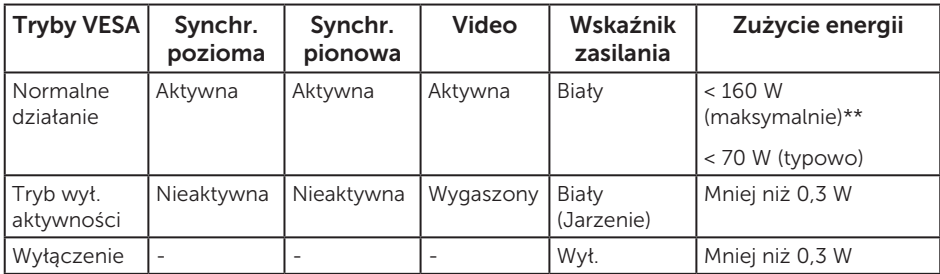

### Specyfikacje głośników

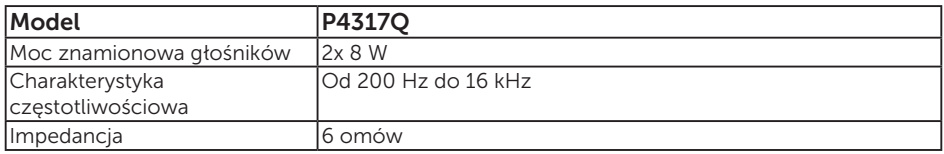

OSD działa wyłącznie w trybie normalnego działania. Po naciśnięciu dowolnego przycisku w trybie wyłączenia aktywności, wyświetlony zostanie następujący komunikat:

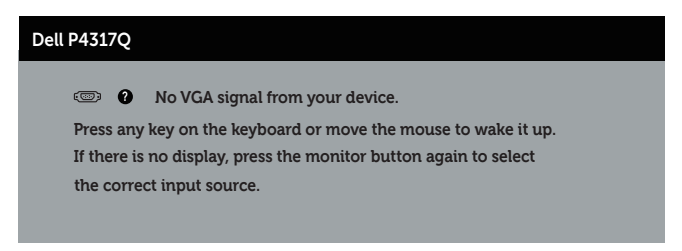

Uaktywnij komputer i monitor w celu uzyskania dostępu do menu ekranowego.

#### Przypisanie styków

### Złącze VGA

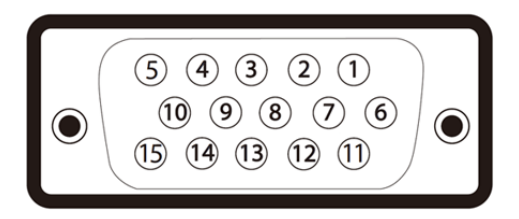

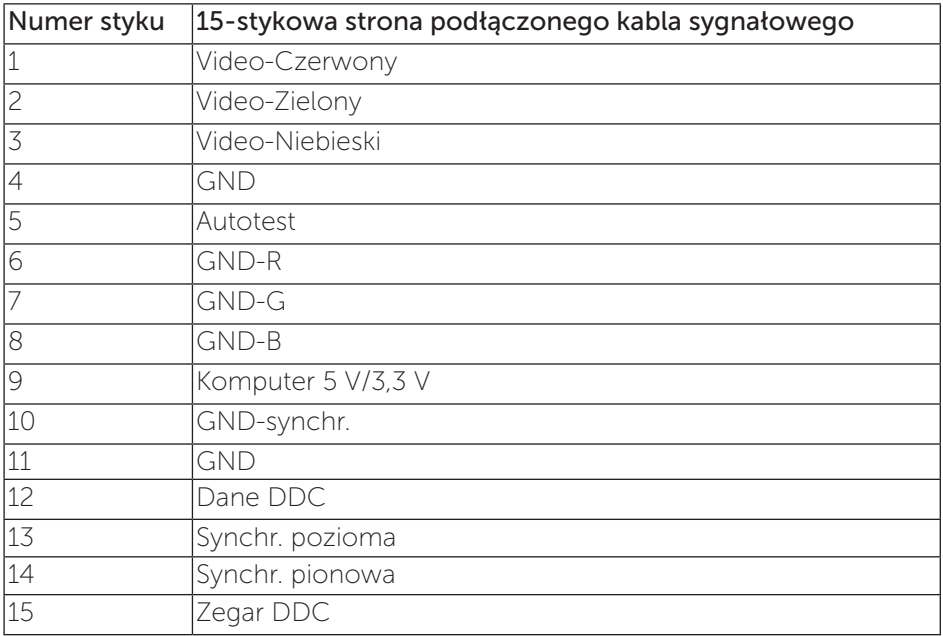

### Złącze HDMI

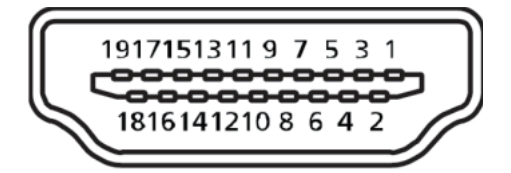

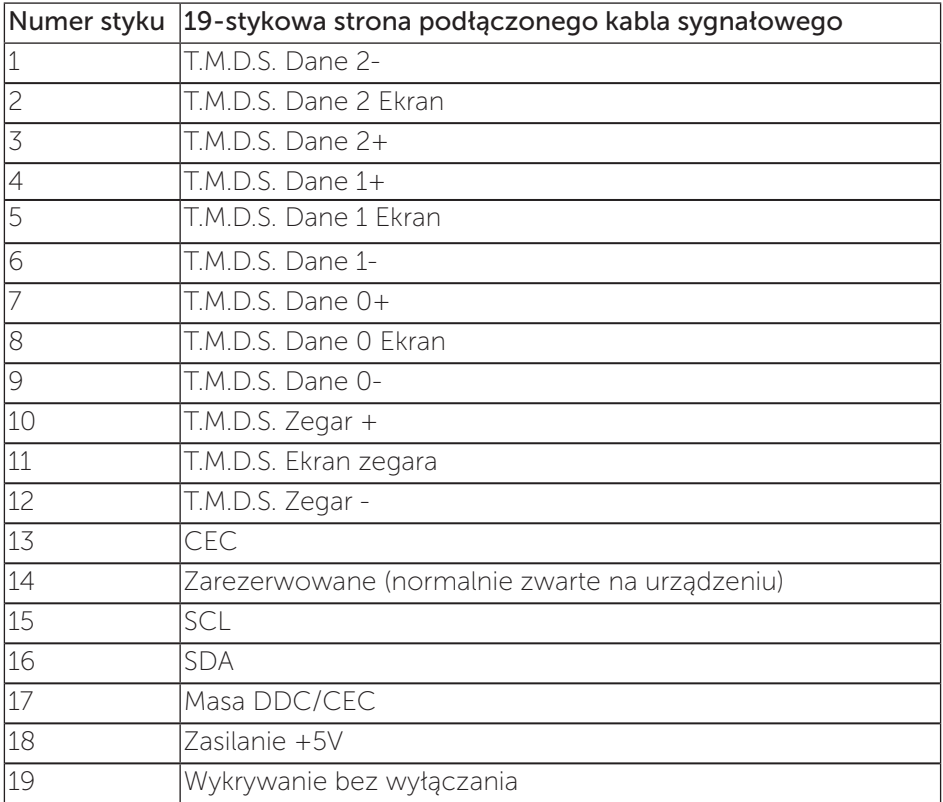

## Złącze DP

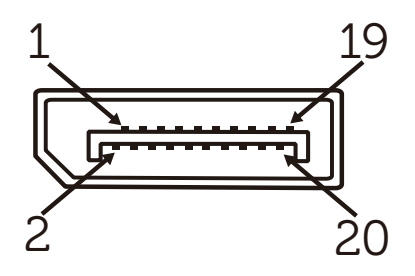

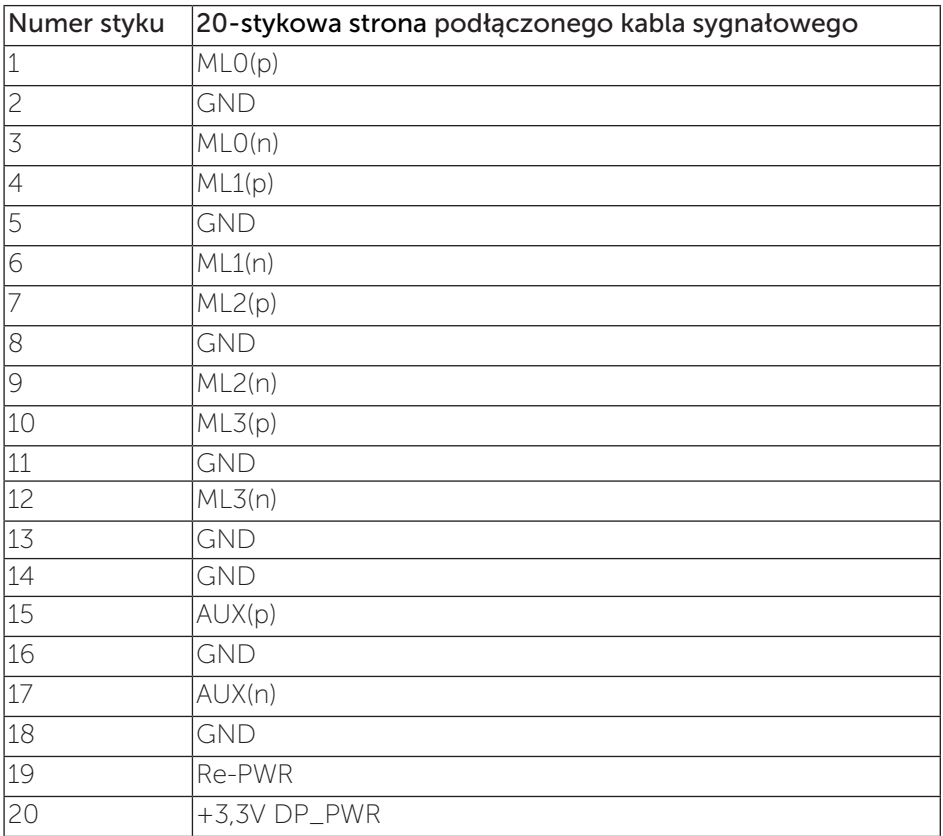

### Złącze mini DP

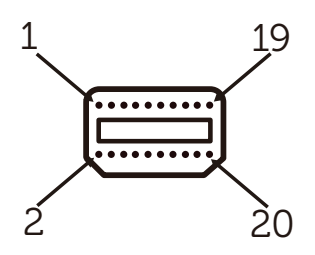

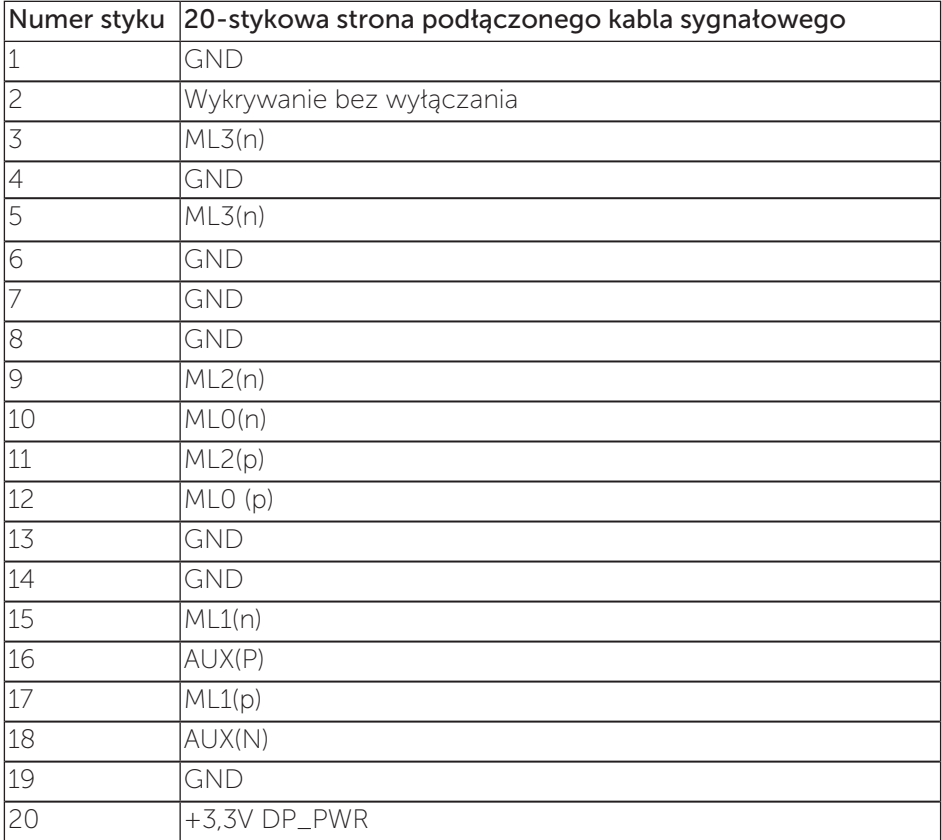

### <span id="page-15-0"></span>Interfejs uniwersalnej magistrali szeregowej (USB)

W rozdziale tym zawarto informacje o gniazdach USB dostępnych w monitorze.

UWAGA: Monitor ten jest zgodny ze standardem USB 3.0 Super-Speed.

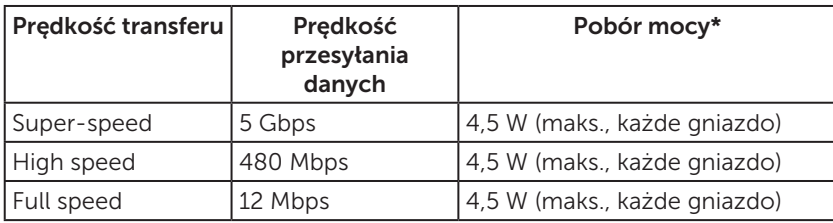

\*Do 1,5 A w przypadku portu USB pobierania danych (port z ikoną baterii SS-CD używanego z urządzeniami zgodnymi z BC1.2 lub standardowymi urządzeniami USB.

### Złącze USB przesyłania danych

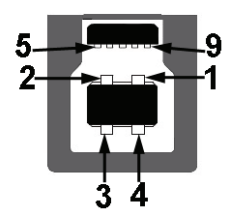

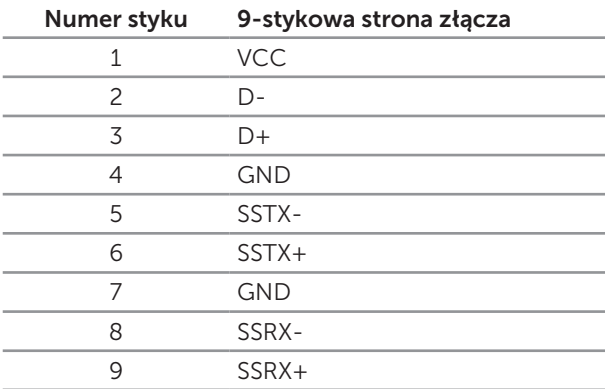

### Złącze USB pobierania danych

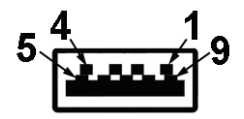

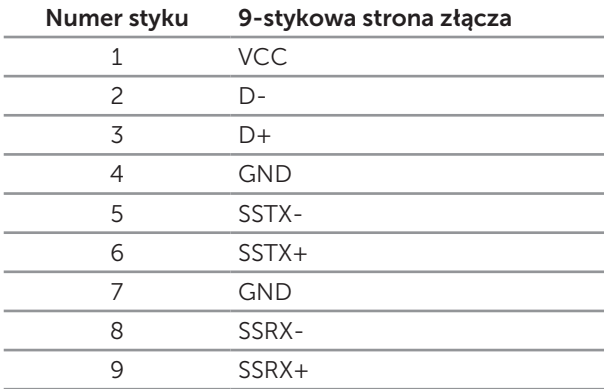

#### Złącza USB

- ∞ 1 port przesyłania danych niebieski
- ∞ 4 porty pobierania danych niebieski
- Port do ładowania port z ikoną baterii SS<sup>-</sup>Ci; zapewnia możliwość ładowania, jeśli urządzenie jest zgodne ze standardem BC1.2.

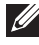

UWAGA: Do obsługi połączenia USB 3.0 wymagany jest komputer zgodny ze standardem USB 3.0.

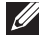

UWAGA: Interfejs USB monitora działa tylko wtedy, gdy monitor jest włączony lub jest w trybie oszczędzania energii. Jeśli monitor zostanie wyłączony, a następnie włączony, przywrócenie normalnego działania podłączonych urządzeń peryferyjnych może zająć kilka sekund.

### <span id="page-17-0"></span>Identyfikacja części i elementów sterowania

#### Widok z przodu

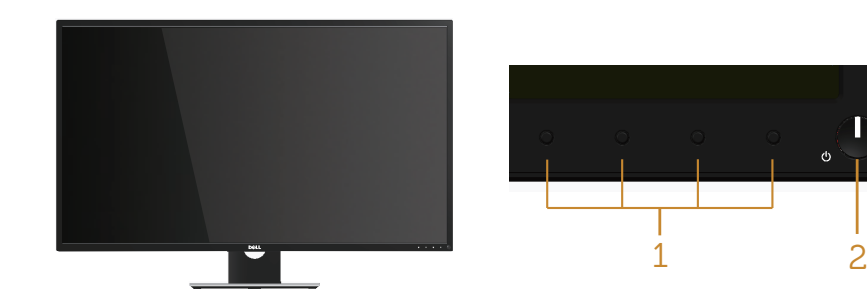

#### Elementy sterowania na panelu przednim

Ī

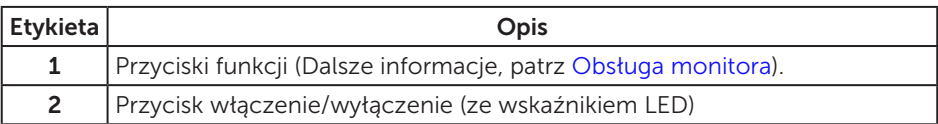

UWAGA: Monitor wyposażony w błyszczącą ramkę należy ustawić w odpowiednim miejscu, ponieważ odbijające się od ramki światło otoczenia i jasne powierzchnie mogą utrudniać jego użytkowanie.

#### Widok od tyłu

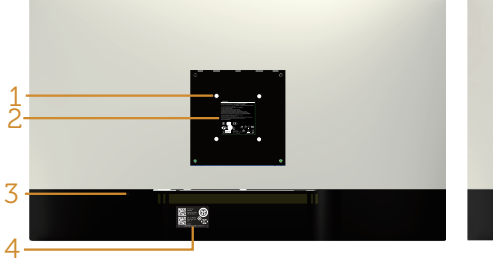

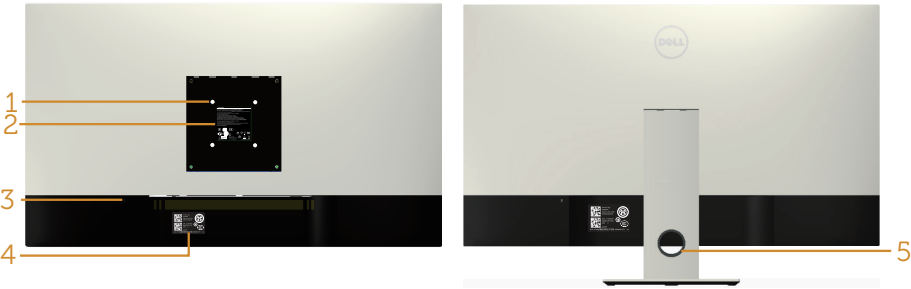

#### Widok od tyłu bez podstawy monitora

#### Widok od tyłu z podstawą monitora

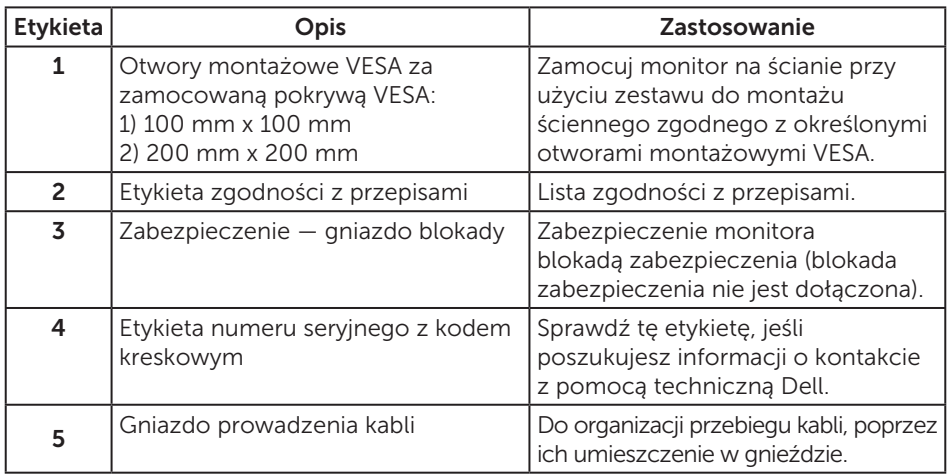

#### Widok z boku

#### <span id="page-19-0"></span>Widok z dołu

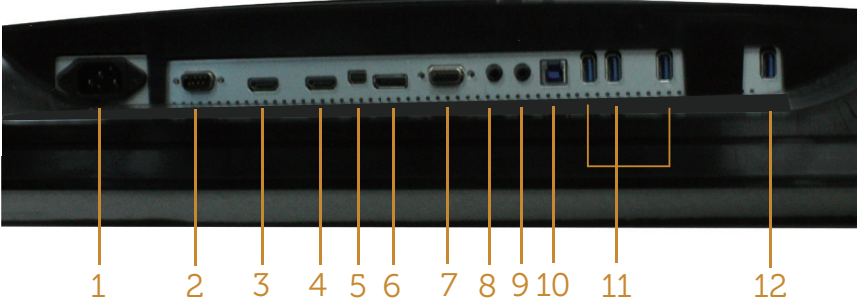

Widok z dołu bez podstawy monitora

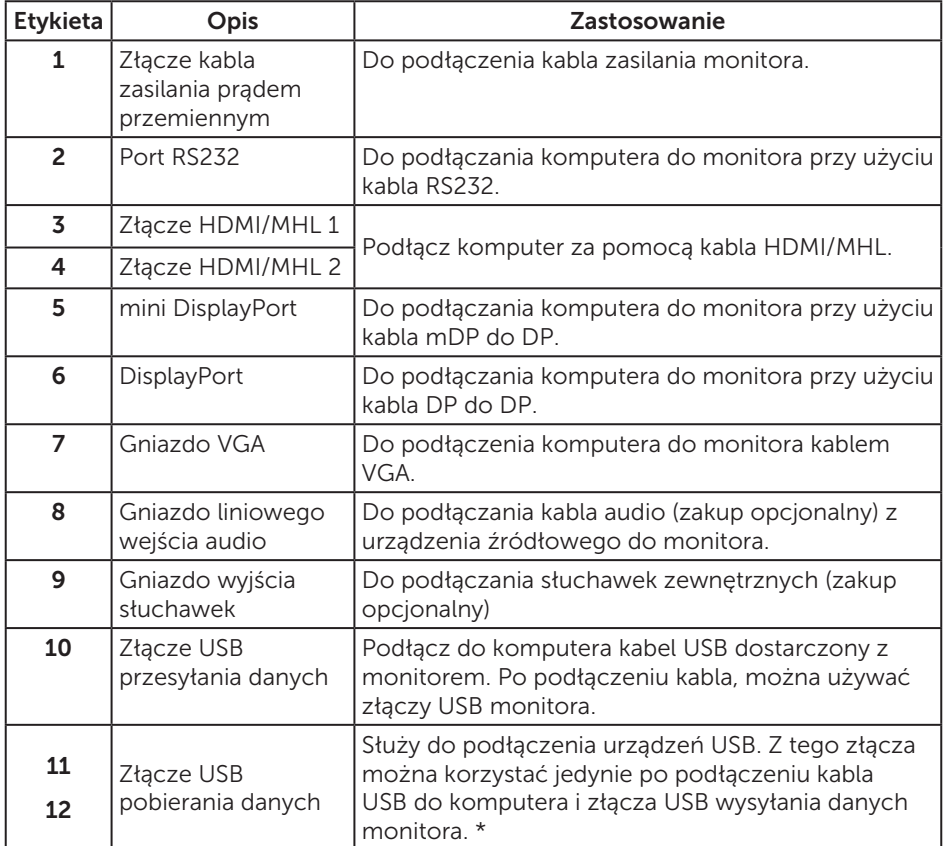

\*Port (12) obsługuje ładowanie baterii.

### <span id="page-20-0"></span>Zgodność z Plug and Play

Monitor można zainstalować w dowolnym systemie zgodnym z Plug and Play. Monitor automatycznie udostępnia dla komputera dane EDID (Extended Display Identification Data) poprzez protokoły DDC (Display Data Channel), dlatego system może wykonać automatyczną konfigurację i optymalizację ustawień. Większość instalacji monitorów jest automatyczna, w razie potrzeby możesz wybrać inne ustawienia. Aby uzyskać dalsze informacje dotyczące zmiany monitora, sprawdź [Obsługa monitora.](#page-27-1)

### Polityka jakości i pikseli monitora LCD

Podczas procesu produkcji monitorów LCD, może się zdarzyć, że jeden lub więcej pikseli utrwali się w niezmienionym stanie, ale są one trudne do zauważenia i nie wpływają na jakość ani użyteczność monitora. Dalsze informacje o polityce jakości i pikseli monitora LCD, można sprawdzić na stronie pomocy technicznej Dell, pod adresem: [www.dell.com/support/monitors](http://www.dell.com/support/monitors).

### Wskazówki dotyczące konserwacji

#### Czyszczenie monitora

A OSTRZEŻENIE: Przed czyszczeniem monitora należy odłączyć od gniazdka elektrycznego kabel zasilający monitora.

PRZESTROGA: Przed czyszczeniem monitora należy przeczytać i zastosować się do [Instrukcje bezpieczeństwa](#page-52-2).

Podczas rozpakowywania, czyszczenia lub obsługi monitora należy przestrzegać poniższych zaleceń:

- ∞ W celu oczyszczenia ekranu antystatycznego, lekko zwilż wodą miękką, czystą szmatkę. Jeśli to możliwe należy używać specjalnych chusteczek do czyszczenia ekranu lub środków odpowiednich do czyszczenia powłok antystatycznych. Nie należy używać benzenu, rozcieńczalnika, amoniaku, ściernych środków czyszczących lub sprężonego powietrza.
- ∞ Do czyszczenia monitora należy używać lekko zwilżonej, ciepłej szmatki. Należy unikać używania jakichkolwiek detergentów, ponieważ niektóre detergenty pozostawiają na monitorze mleczny osad.
- ∞ Jeśli po rozpakowaniu monitora zauważony zostanie biały proszek należy wytrzeć go szmatką.
- ∞ Podczas obsługi monitora należy uważać, ponieważ zarysowanie monitorów w ciemnych kolorach, powoduje pozostawienie białych śladów, bardziej widocznych niż na monitorach w jasnych kolorach.
- ∞ Aby uzyskać najlepszą jakość obrazu na monitorze należy używać dynamicznie zmieniany wygaszacz ekranu i wyłączać monitor, gdy nie jest używany.

### <span id="page-21-0"></span>Ustawianie monitora

### Montaż podstawy

 $\mathscr U$ UWAGA: W celu zamocowania innej podstawy należy zapoznać się z odpowiednim podręcznikiem instalacji podstawy w celu uzyskania instrukcji montażu.

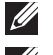

UWAGA: Po dostarczeniu monitora z fabryki, podstawa jest odłączona.

UWAGA: Poniższa procedura dotyczy monitora z podstawą.

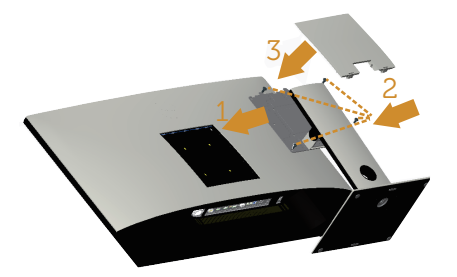

Mocowanie podstawy monitora:

- 1. Przymocuj podstawę monitora.
- 2. Przykręć cztery śruby.
- 3. Przymocuj pokrywę VESA.

### <span id="page-22-0"></span>Podłączanie monitora

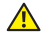

 $\triangle$  OSTRZEŻENIE: Przed rozpoczęciem jakichkolwiek procedur z tej części, wykonaj instrukcje z części [Instrukcje bezpieczeństwa](#page-52-2).

UWAGA: Nie należy podłączać jednocześnie wszystkich kabli do komputera.

W celu podłączenia monitora do komputera:

- 1. Wyłącz komputer i odłącz kabel zasilający.
- 2. Podłącz kabel HDMI/MHL/mDP/DP/VGA/audio/USB 3.0 od monitora do komputera.

#### Podłączenie kabla HDMI

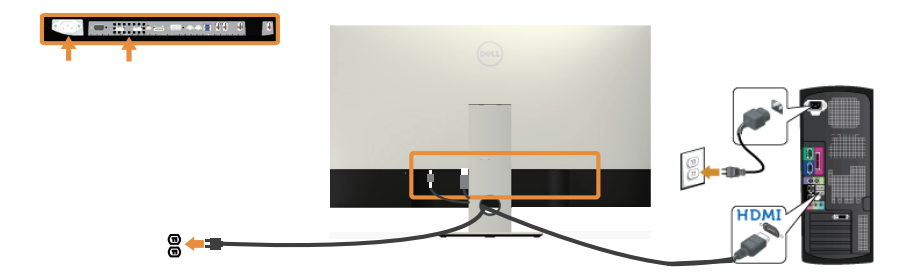

Podłączanie kabla MHL (sprzedawany oddzielnie)

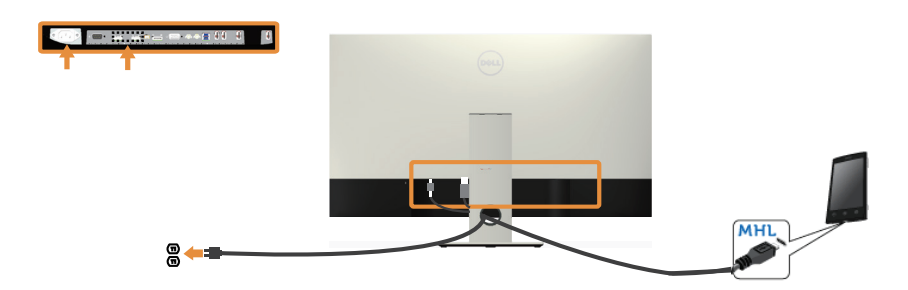

Podłączanie czarnego kabla DP (mDP do DP)

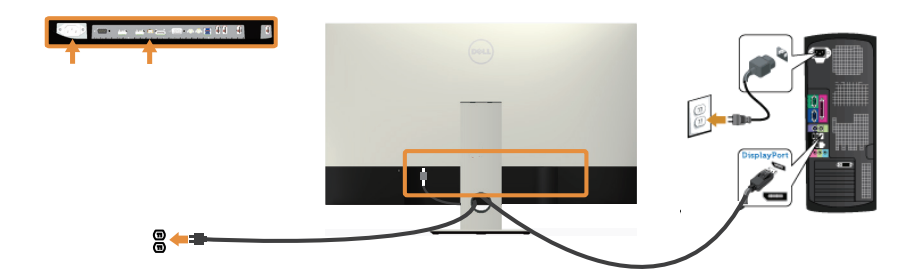

Podłączanie czarnego kabla DP (DP do DP)

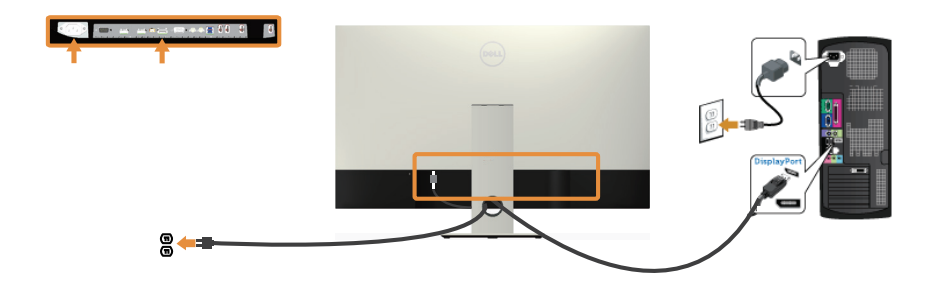

Podłączanie kabla VGA (sprzedawany oddzielnie)

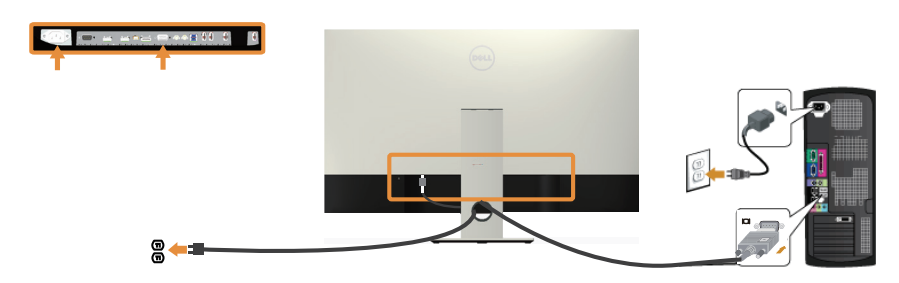

#### Podłączanie kabla audio (sprzedawany oddzielnie)

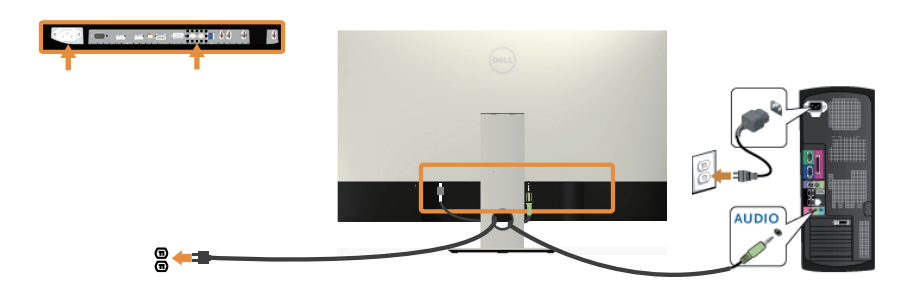

#### Podłączenie kabla USB 3.0

Po zakończeniu podłączania kabla HDMI/MHL/mDP/DP należy wykonać poniższą procedurę, aby podłączyć kabel USB 3.0 do komputera i zakończyć konfigurację monitora:

- 1. Połącz gniazdo przesyłania danych USB 3.0 (dostarczonym kablem) z odpowiednim gniazdem USB 3.0 komputera. (Szczegółowe informacje można znaleźć w części [Widok z dołu](#page-19-0)).
- 2. Podłącz urządzenia peryferyjne USB 3.0 do gniazd pobierania danych USB 3.0 monitora.
- 3. Podłącz kable zasilania komputera i monitora do najbliższych gniazdek sieciowych.
- 4. Włącz monitor i komputer. Jeśli na monitorze wyświetlany jest obraz, zapoznaj się z częścią [Problemy specyficzne dla interfejsu uniwersalnej magistrali](#page-51-1)  [szeregowej \(USB\)](#page-51-1).
- 5. Do ułożenia kabli skorzystaj ze szczeliny w podstawie monitora.

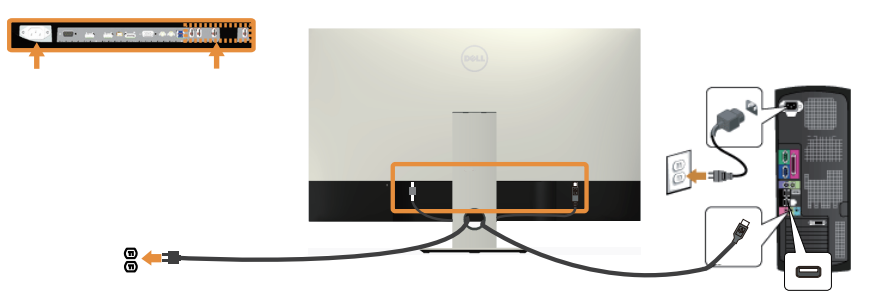

#### Korzystanie ze złącza MHL (Mobile High-Definition Link)

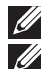

UWAGA: Monitor ten jest zgodny ze standardem MHL.

**UWAGA:** Do korzystania z funkcji MHL należy używać wyłącznie kabla z certyfikatem MHL oraz urządzeń źródłowych obsługujących wyjście MHL.

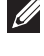

UWAGA: Przesłanie obrazu przez niektóre urządzenia źródłowe MHL może zająć więcej niż kilka sekund.

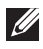

UWAGA: Gdy podłączone urządzenie źródłowe MHL zostanie przełączone do trybu oczekiwania, na monitorze wyświetlony zostanie czarny ekran lub poniższy komunikat, w zależności od sygnału wyjściowego urządzenia źródłowego MHL.

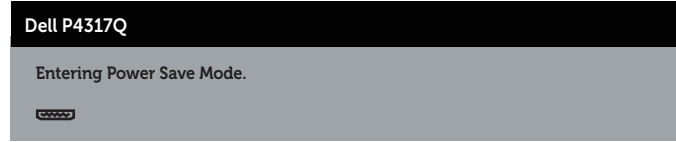

W celu włączenia połączenia MHL należy wykonać poniższe czynności: konfiguracja monitora

- 1. Podłącz kabel zasilania monitora do gniazdka sieciowego.
- 2. Połącz port (micro) USB urządzenia źródłowego MHL ze złączem HDMI/MHL 1 lub HDMI/MHL 2 monitora przy użyciu kabla z certyfikatem MHL (szczegółowe informacje można znaleźć w części [Widok z dołu\)](#page-19-0).
- 3. Włącz monitor i urządzenie źródłowe MHL.
- 4. Wybierz źródło sygnału wejściowego HDMI/MHL 1 lub HDMI/MHL 2 w menu OSD monitora (szczegółowe informacje można znaleźć w części [Korzystanie z](#page-29-1)  [menu ekranowego \(OSD\)](#page-29-1)).
- 5. Jeśli obraz nie jest wyświetlany, zapoznaj się z częścią [Problemy specyficzne dla](#page-51-2)  [interfejsu MHL \(Mobile High-Definition Link\)](#page-51-2).

#### Porządkowanie kabli

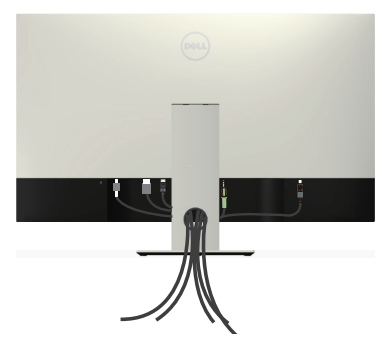

Po podłączeniu wszystkich niezbędnych kabli do monitora i komputera należy poprowadzić je w sposób pokazany powyżej.

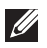

UWAGA: W przypadku wcześniejszego podłączenia kabli konieczne będzie ich odłączenie w celu przeprowadzenia przez otwór.

### <span id="page-26-0"></span>Demontaż podstawy monitora

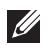

**WAGA:** Aby zapobiec zarysowaniu ekranu LCD podczas zdejmowania podstawy, monitor należy położyć na miękkiej i czystej powierzchni.

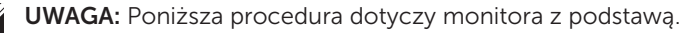

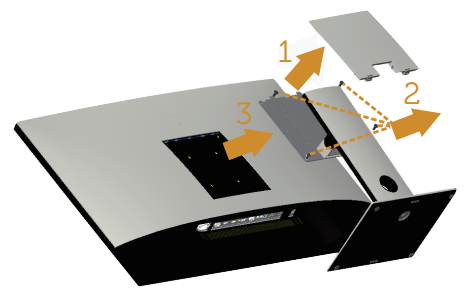

Aby zdjąć podstawę:

- 1. Odłacz pokrywe VESA.
- 2. Wykręć cztery śruby za pomocą śrubokręta.
- 3. Unieś podstawę i odłącz ją od monitora.

### Mocowanie na ścianie (opcja)

(Wymiary śruby: M4 x 10 mm).

Patrz instrukcja dołączona do zestawu montażu naściennego zgodnego z VESA.

- 1. Połóż panel monitora na miękkiej tkaninie lub podkładce na stabilnym, płaskim stole.
- 2. Zdemontuj podstawę
- 3. Użyj wkrętaka krzyżowego, aby wykręcić cztery śruby mocujące płaską pokrywę.
- 4. Przymocuj wspornik montażowy z zestawu do mocowania na ścianie do monitora.
- 5. Zamontuj monitor na ścianie wykonując instrukcje dostarczone z zestawem do montażu na ścianie.

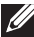

 $\mathbb Z$  UWAGA: Do używania wyłącznie ze wspornikami do montażu na ścianie z certyfikatem UL o minimalnym udźwigu/nośności 54 kg.

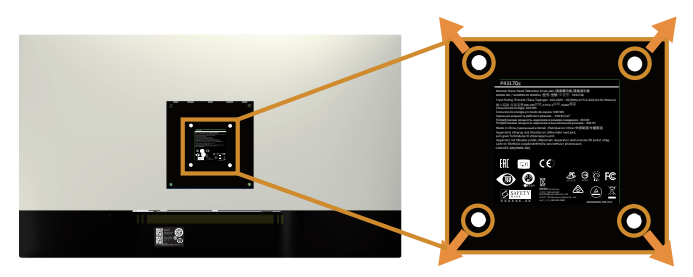

### <span id="page-27-1"></span><span id="page-27-0"></span>Obsługa monitora

### Włączanie zasilania monitora

Naciśnij przycisk (b) w celu włączenia monitora.

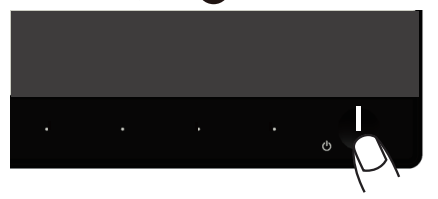

### Używanie elementów sterowania na panelu przednim

Przyciski sterowania z przodu monitora umożliwiają regulację wyświetlanego obrazu.

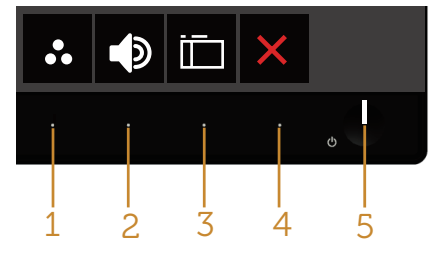

W poniższej tabeli opisano przyciski umieszczone na panelu przednim:

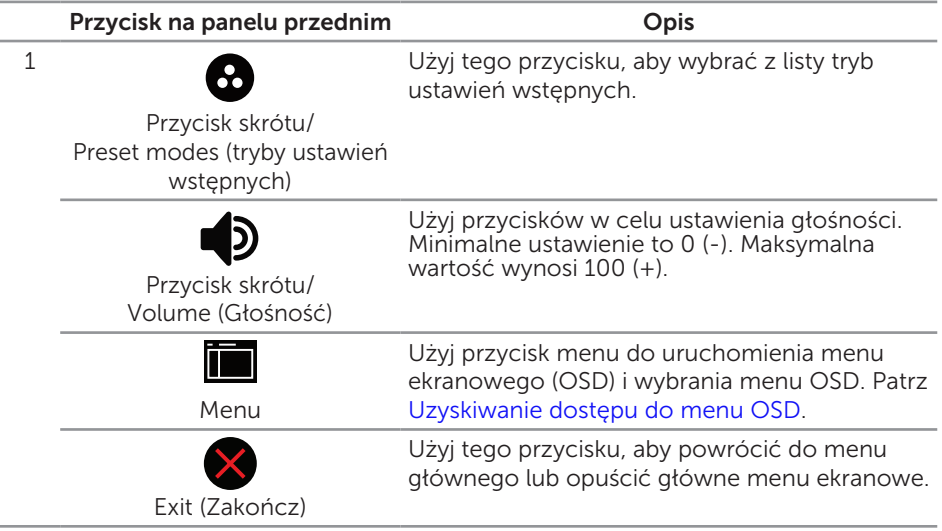

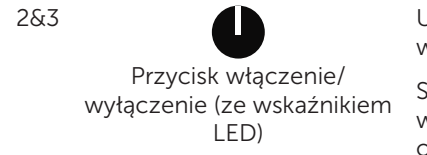

Użyj przycisk zasilania do włączania i wyłączania monitora.

Stałe, białe światło oznacza, że monitor jest włączony. Migające, białe światło wskazuje tryb oszczędzania energii.

#### Elementy sterowania menu OSD

Użyj przycisków z przodu monitora do regulacji ustawień obrazu.

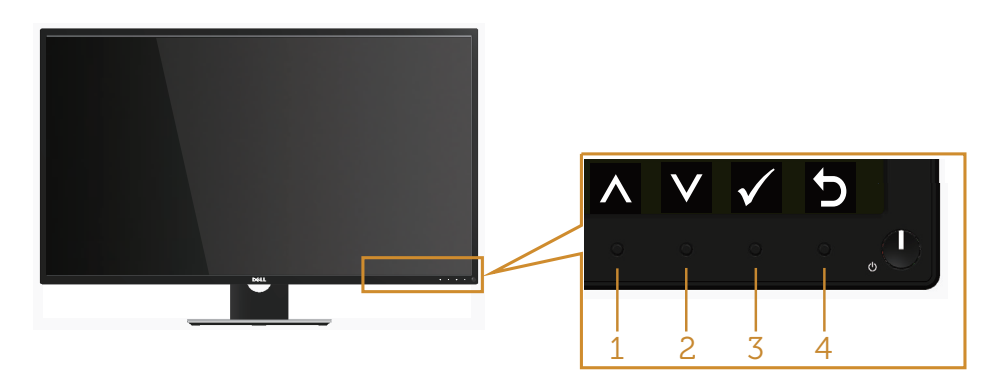

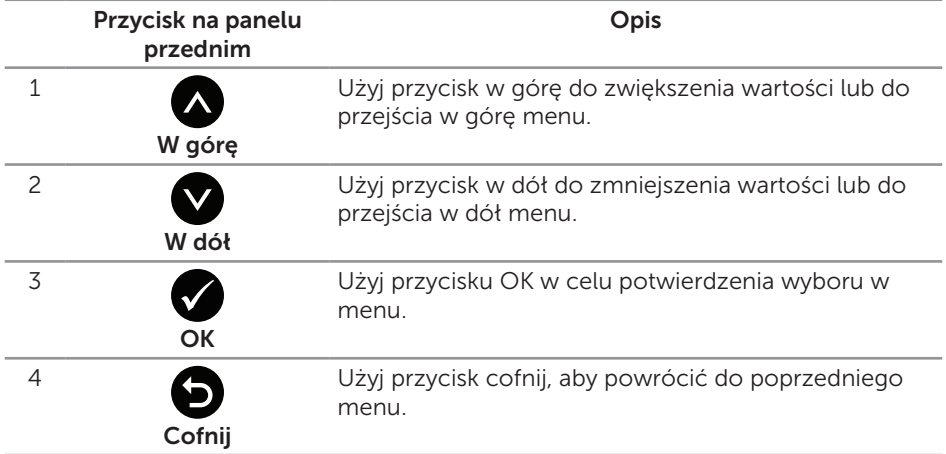

### <span id="page-29-1"></span><span id="page-29-0"></span>Korzystanie z menu ekranowego (OSD)

#### <span id="page-29-2"></span>Uzyskiwanie dostępu do menu OSD

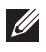

UWAGA: Wprowadzone zmiany są zapisywane automatycznie po przejściu do innego menu, wyjściu z menu OSD lub jego automatycznym wyłączeniu.

1. Naciśnij przycisk , aby wyświetlić główne menu OSD.

#### Menu główne dla wejścia analogowego (VGA)

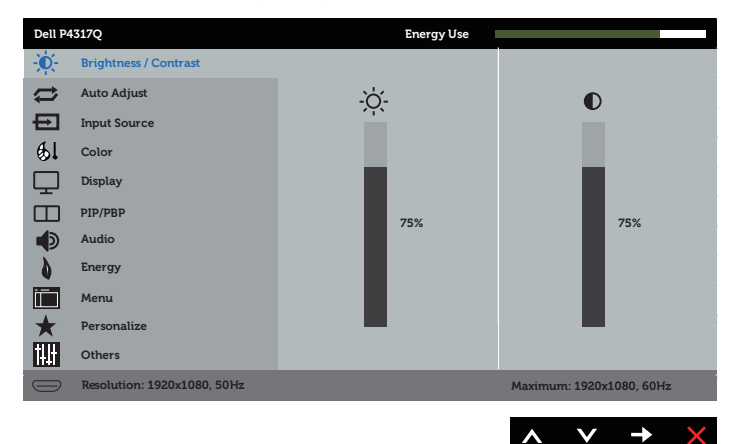

lub

#### Menu główne dla wejścia cyfrowego (HDMI/MHL 1/HDMI/MHL 2)

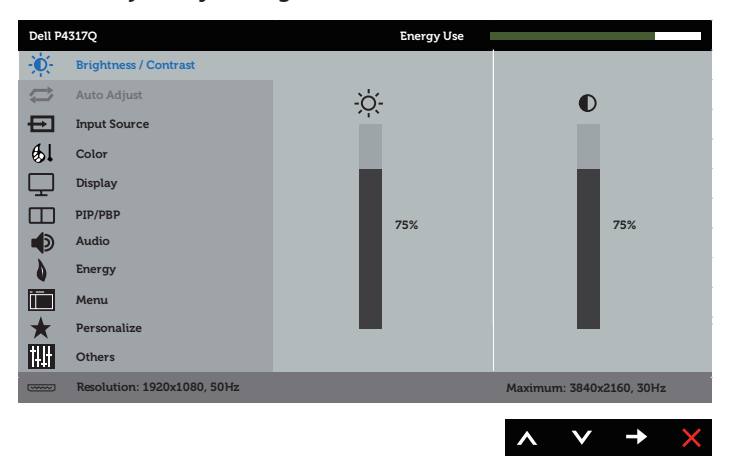

#### Menu główne dla wejścia cyfrowego (mDP)

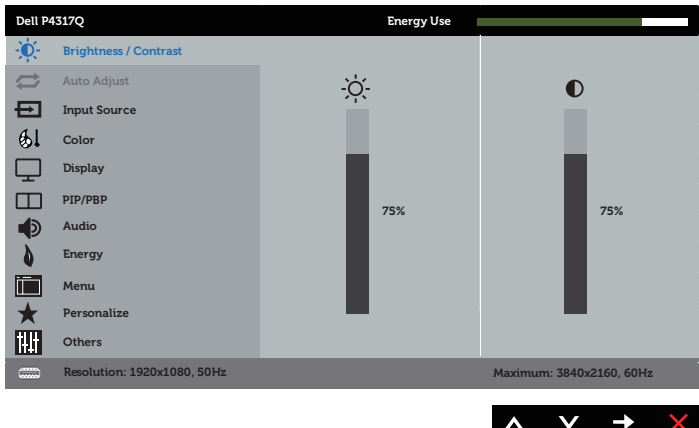

#### lub

lub

#### Menu główne dla wejścia cyfrowego (DP)

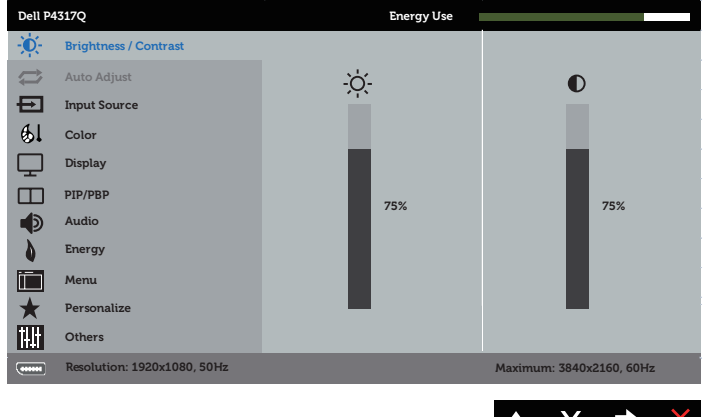

- 2. Naciśnij przyciski  $\bigcirc$  i  $\bigcirc$ , aby przełączyć między opcjami ustawień. Po przesunięciu z jednej ikony na drugą, zostanie podświetlona nazwa opcji.
- 3. Naciśnij jeden raz przycisk $\bigcirc$  w celu uruchomienia podświetlonej opcji.
- 4. Naciśnij przyciski $\bigotimes$  i  $\bigotimes$ , aby wybrać wymagany parametr.
- 5. W celu wprowadzenia zmian naciśnij przycisk $\bigodot$ , a następnie użyj przycisku  $\bigodot$ lub V, zgodnie ze wskazaniami w menu.
- 6. Wybierz przycisk  $\bigcirc$ , aby powrócić do menu głównego.

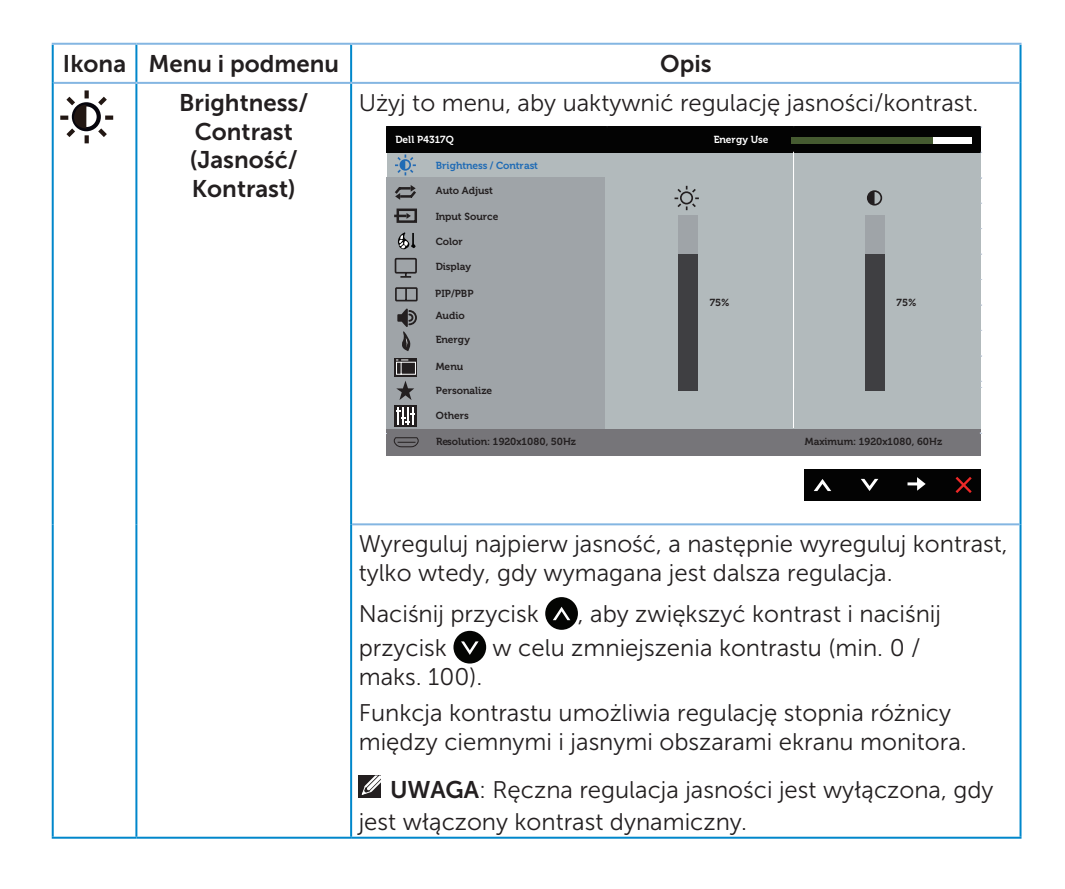

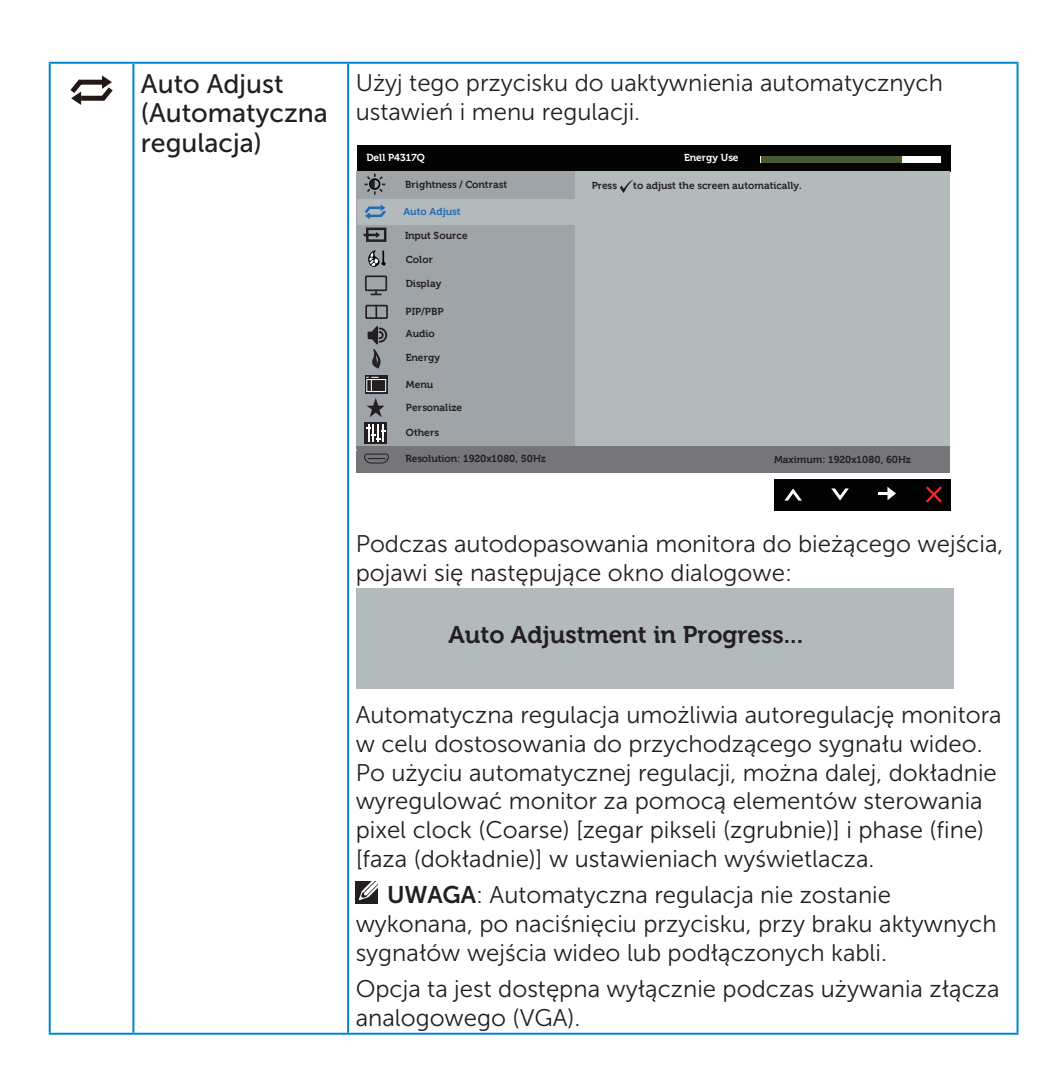

<span id="page-33-0"></span>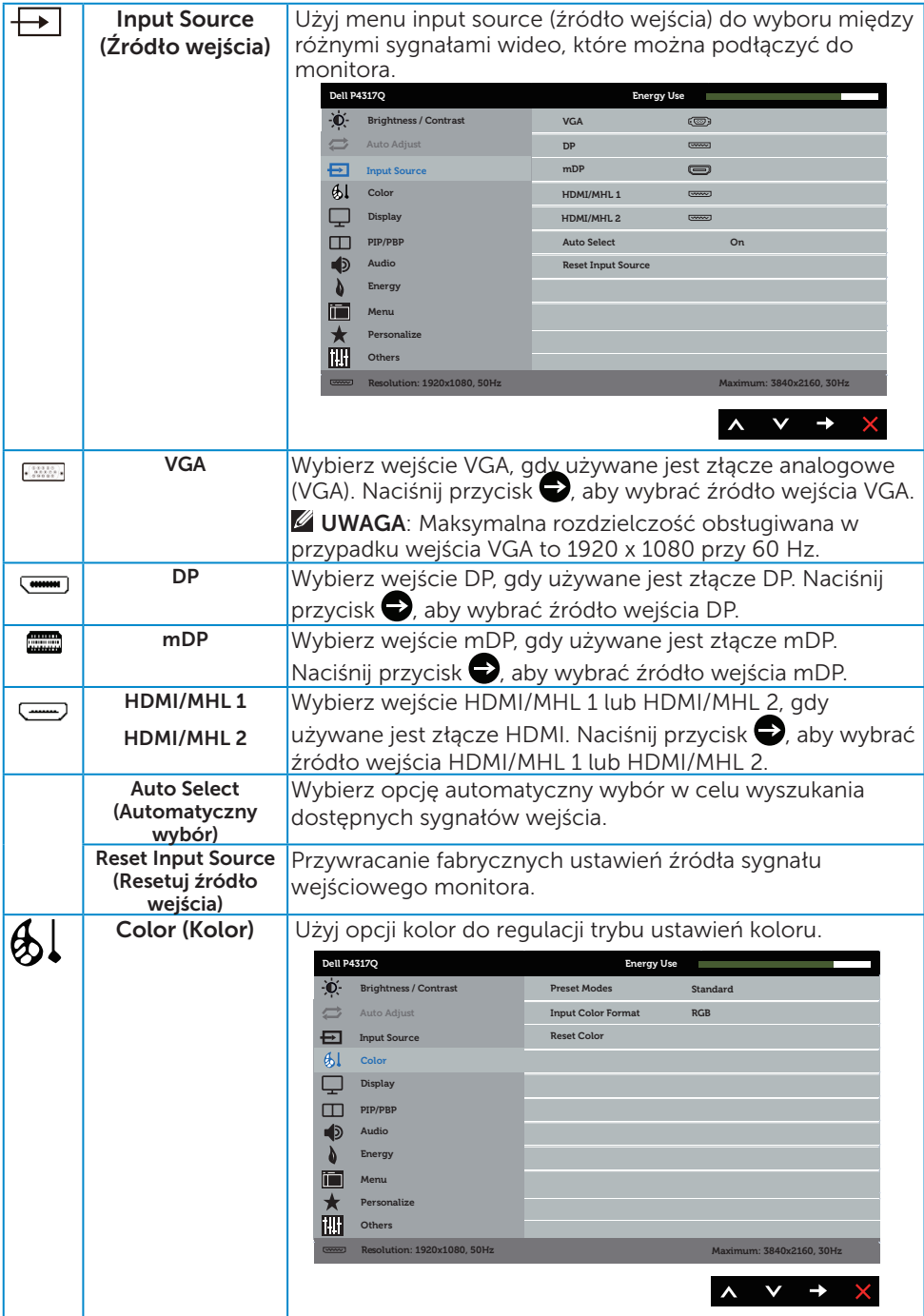

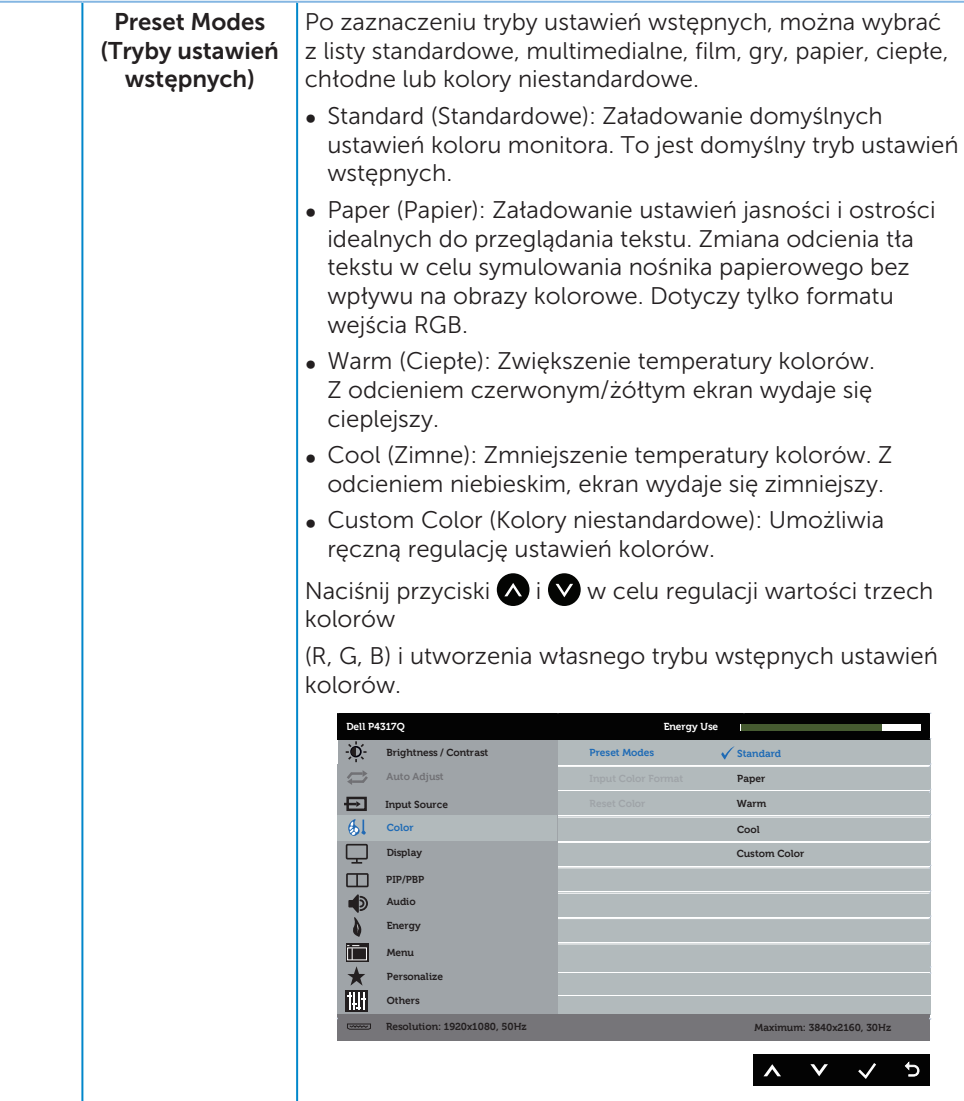

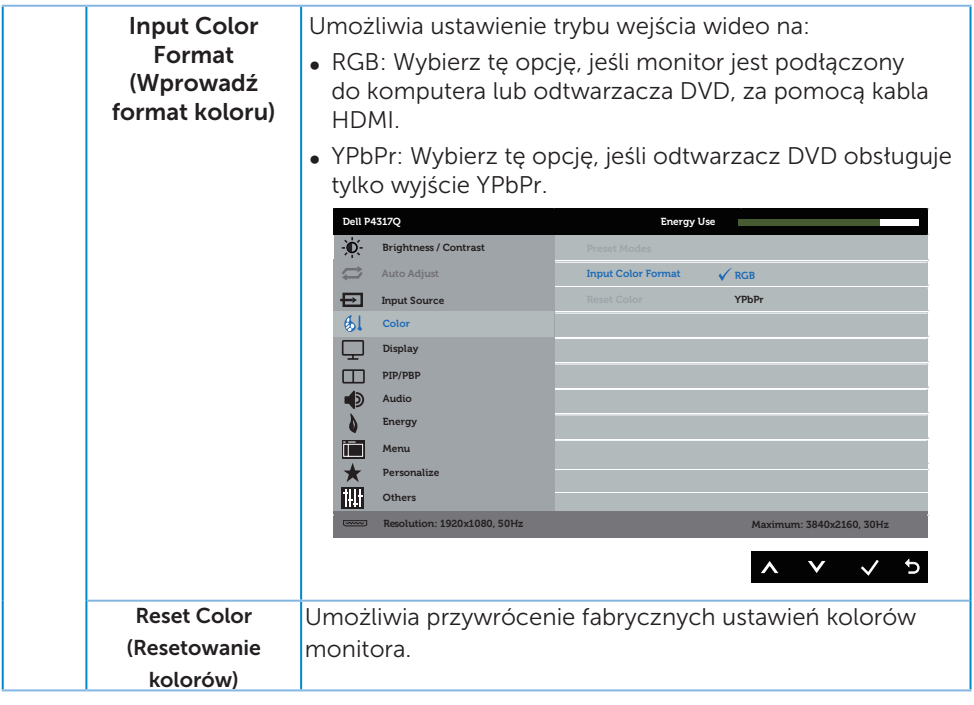

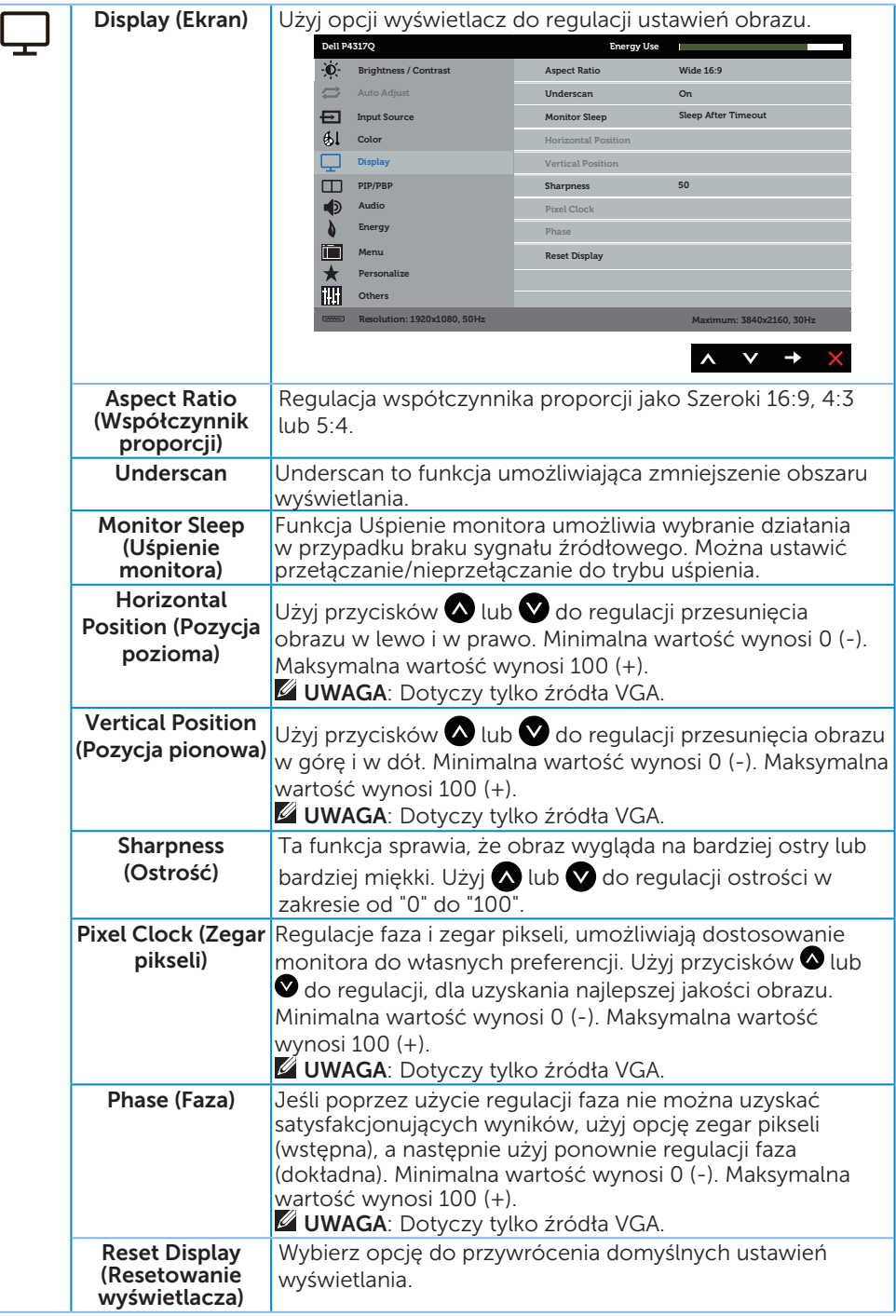

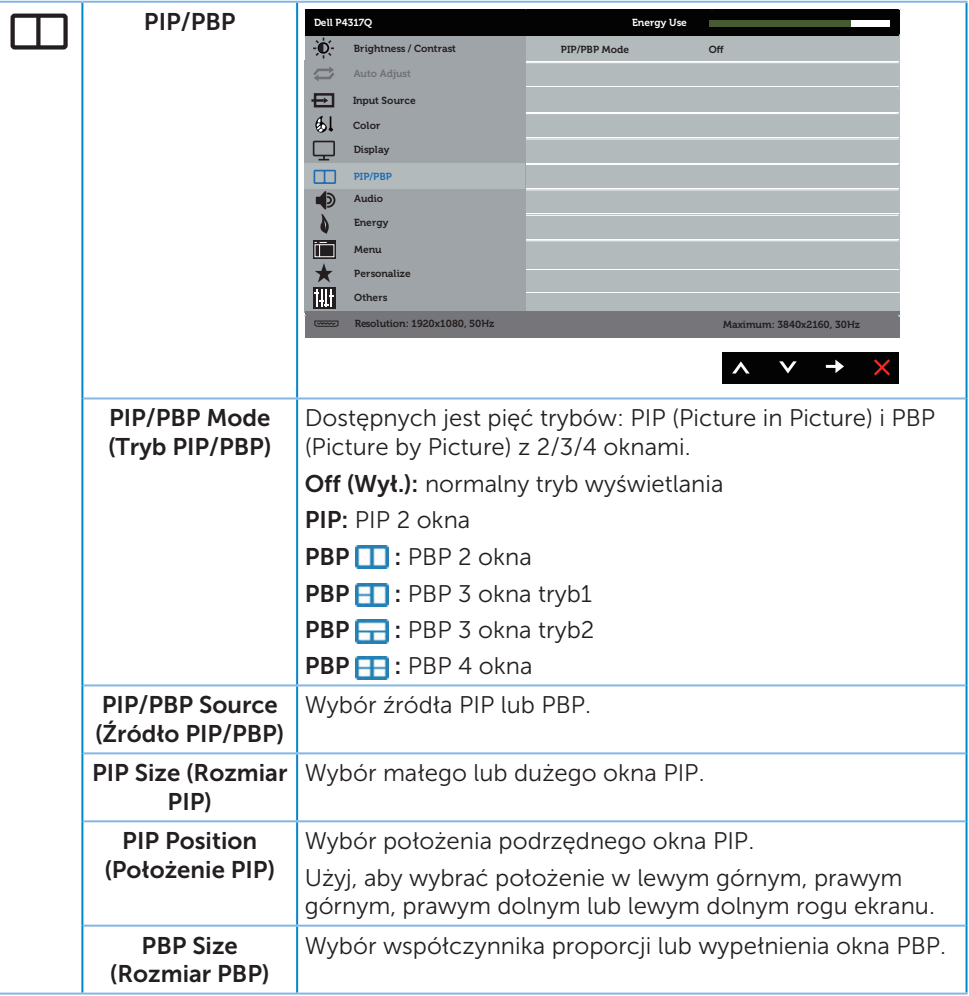

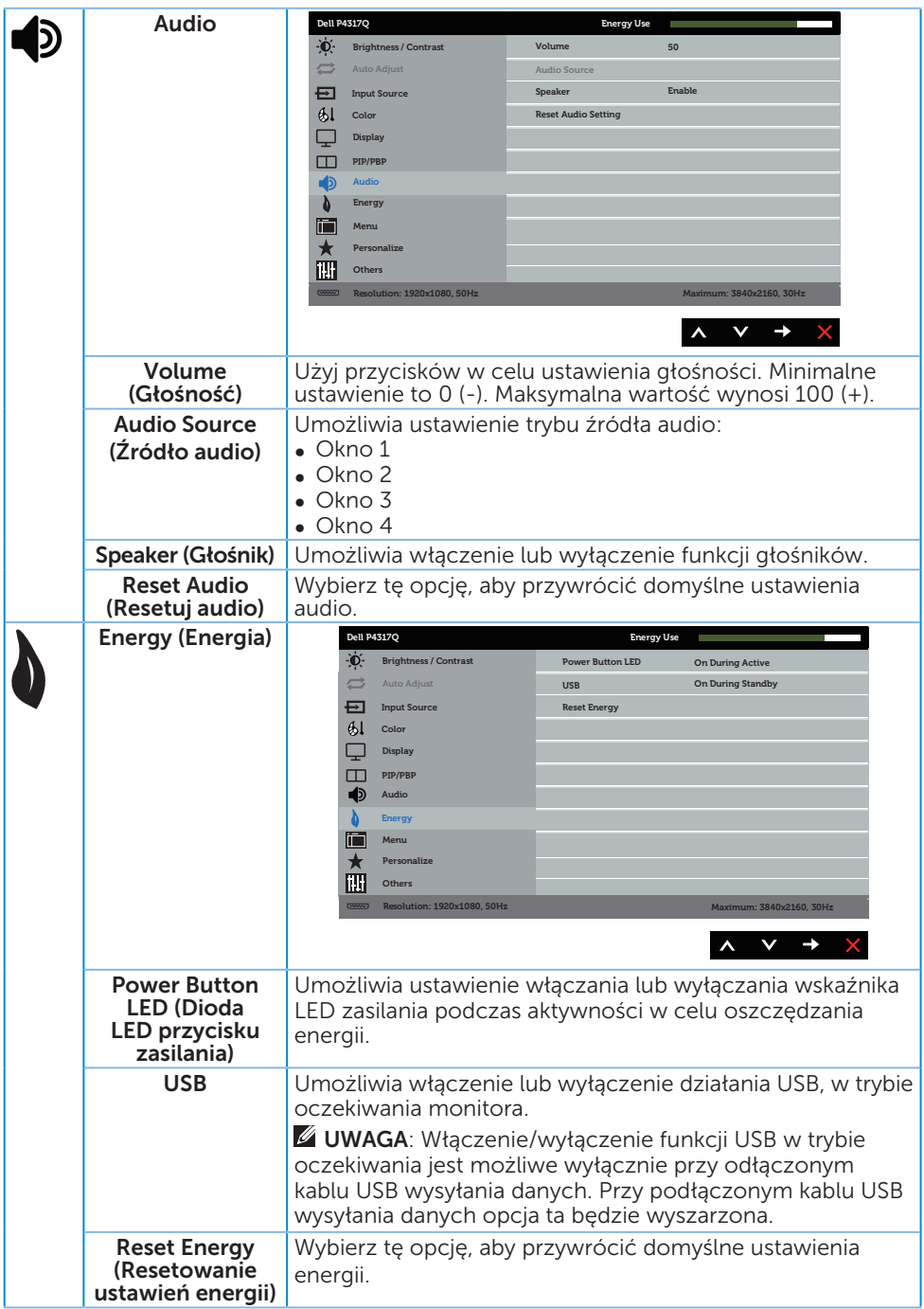

<span id="page-39-0"></span>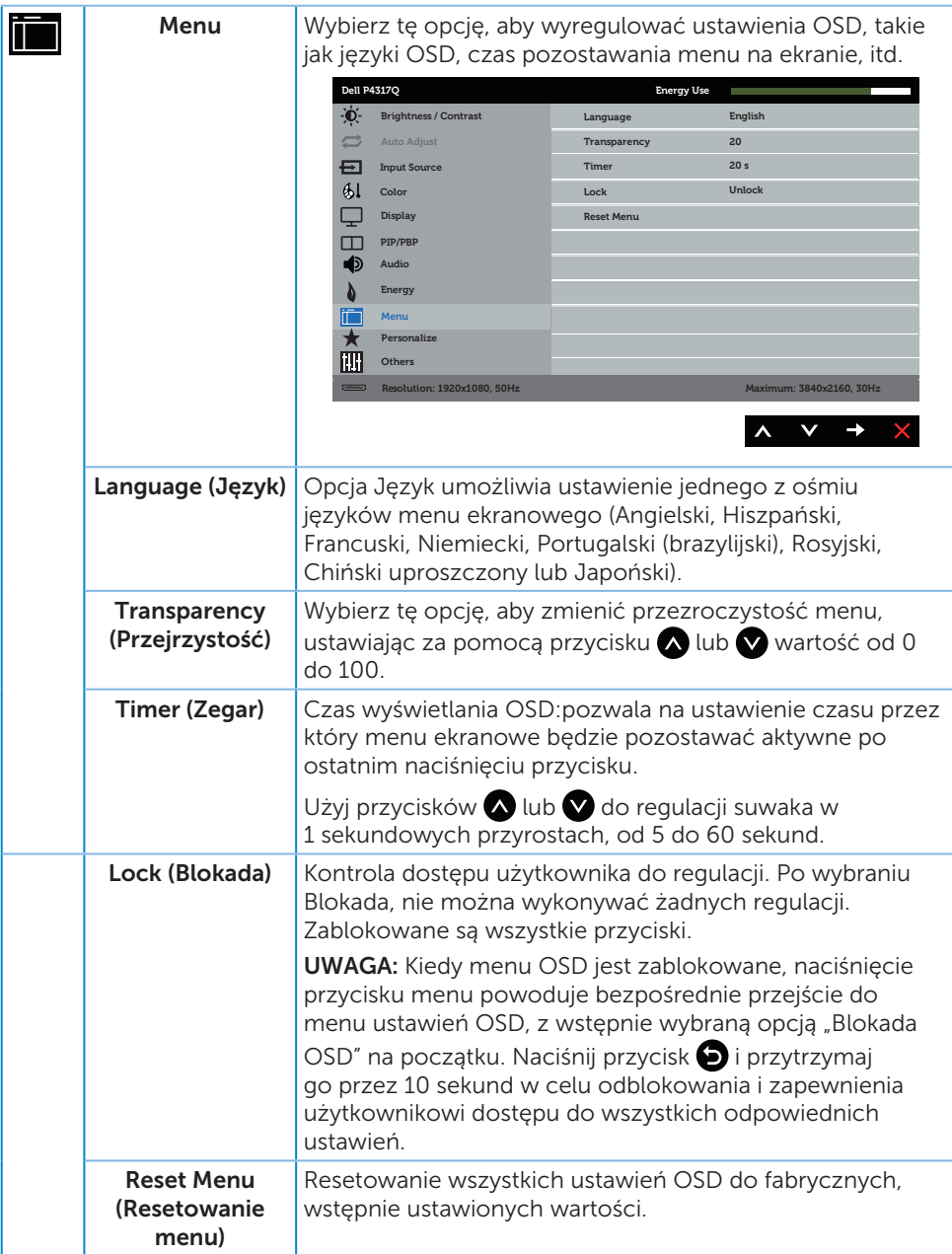

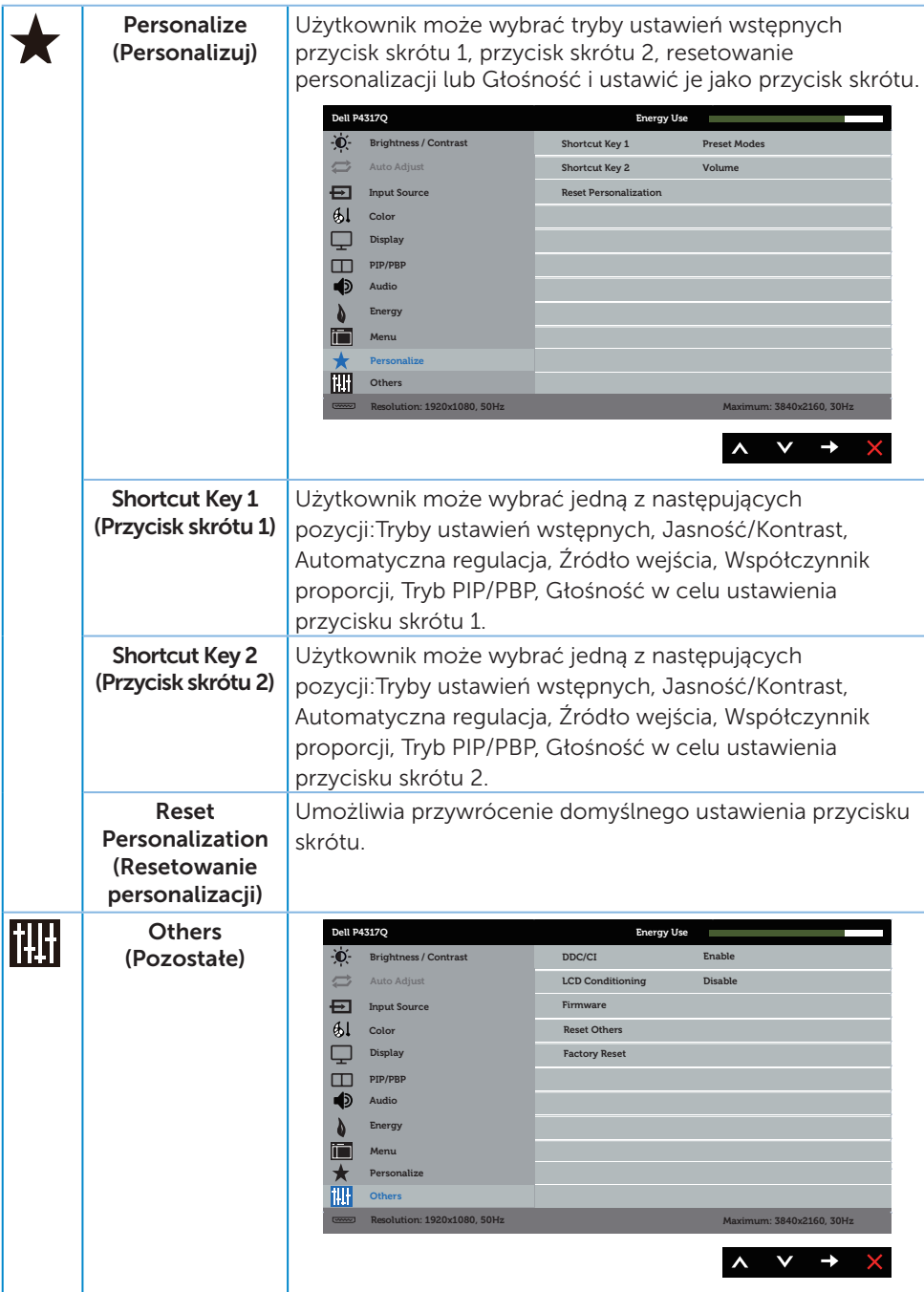

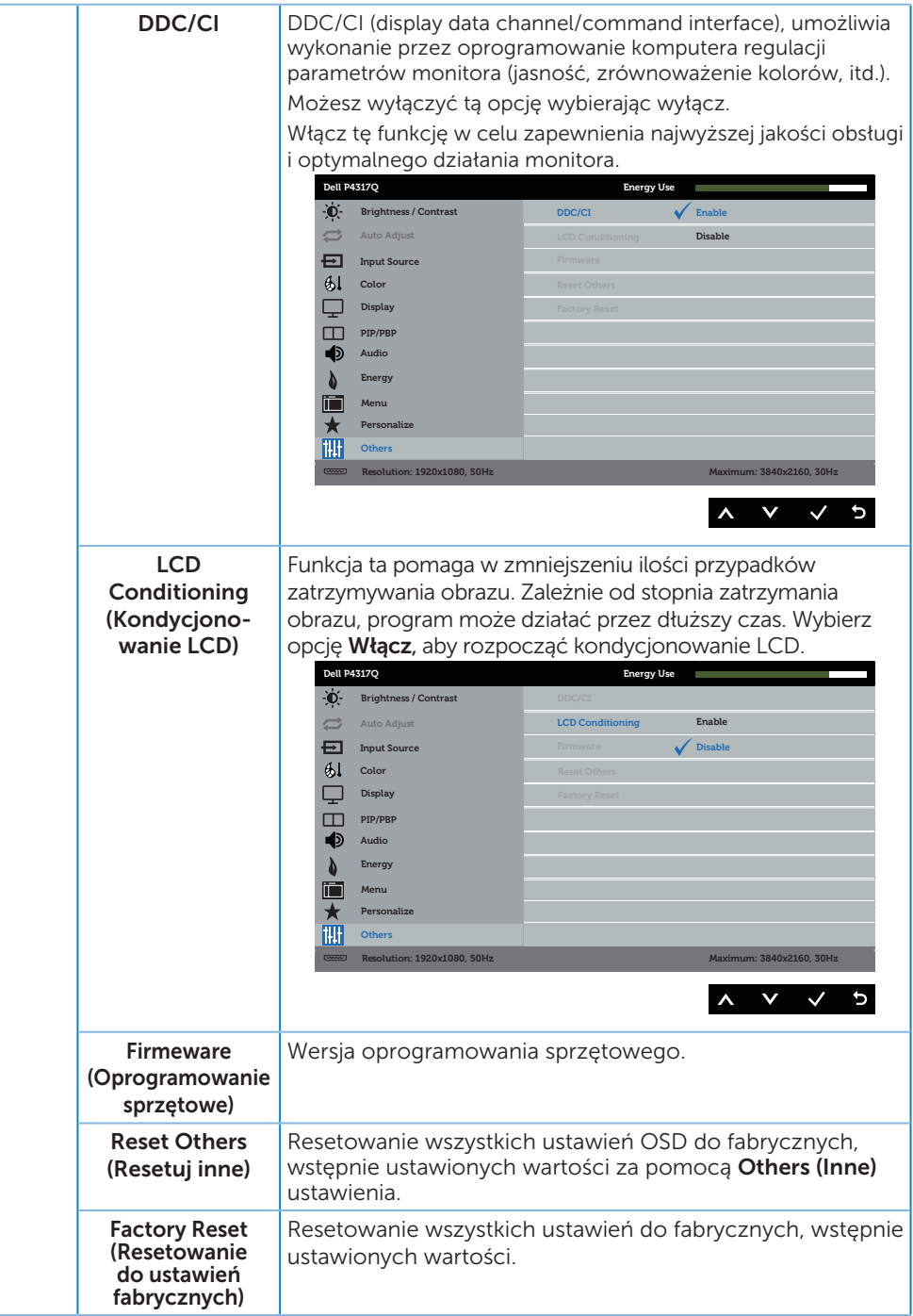

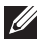

 $\mathscr U$  UWAGA: Monitor ma wbudowaną funkcję automatycznej kalibracji jasności w celu skompensowania starzenia się diod LED.

#### Komunikaty ostrzegawcze OSD

Jeśli monitor nie obsługuje określonego trybu rozdzielczości, wyświetlony zostanie poniższy komunikat:

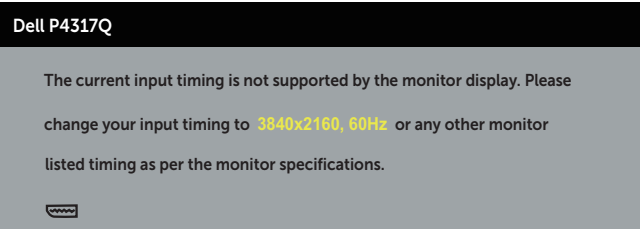

Oznacza to, że monitor nie może zsynchronizować się z sygnałem odbieranym z komputera. Informacje o zakresach częstotliwości poziomej i pionowej obsługiwanych przez ten monitor można znaleźć w części [Dane techniczne](#page-6-1)  [monitora.](#page-6-1) Zalecany tryb to 3840 x 2160.

Przed wyłączeniem funkcji DDC/CI, wyświetlany jest następujący komunikat:

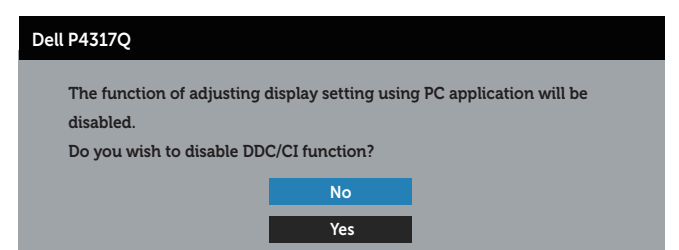

Po przejściu monitora do **Tryb oszczedzania energii**, pojawi się następujący komunikat:

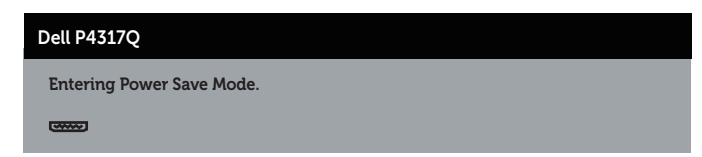

Uaktywnij komputer i wznów działanie monitora, aby uzyskać dostęp do menu OSD.

Po naciśnięciu dowolnego przycisku, oprócz przycisku zasilania, w zależności od wybranego wejścia, pojawi się następujący komunikat:

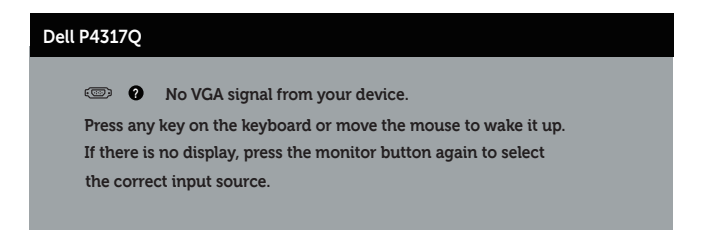

Jeśli kabel VGA, HDMI DP lub mDP nie jest podłączony, pojawi się poniższe przestawne okno dialogowe. Po upływie 4 minut w tym stanie monitor zostanie przełączony do trybu oszczędzania energii.

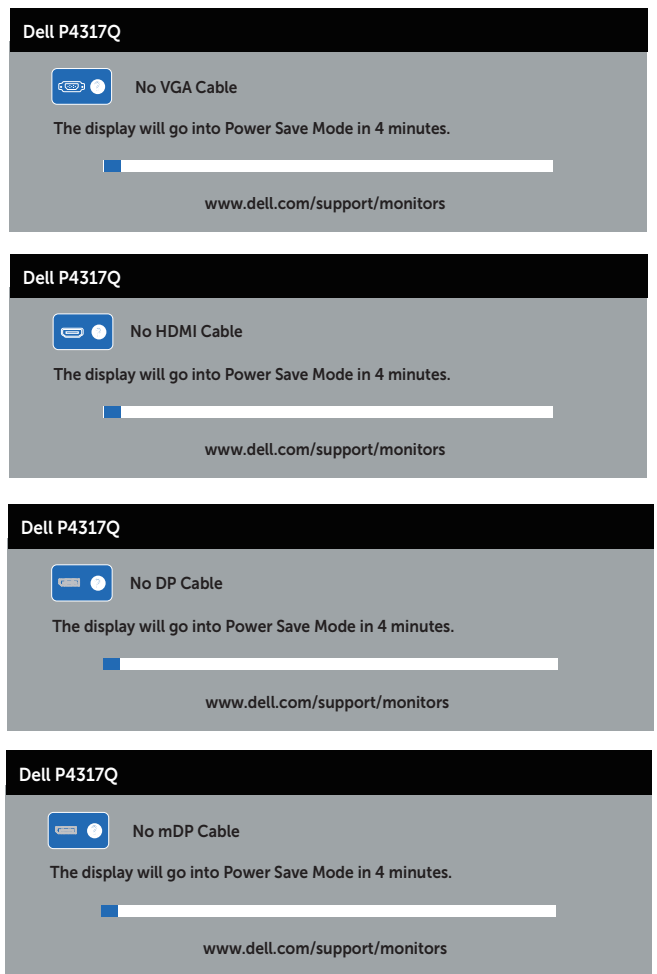

Aby uzyskać dalsze informacje, sprawdź [Rozwiązywanie problemów](#page-46-1).

### <span id="page-44-0"></span>Ustawianie monitora

#### Ustawianie maksymalnej rozdzielczości

#### W systemie Windows 8/8.1:

- 1. W systemie Windows 8 lub Windows 8.1 wybierz kafelek Desktop (Pulpit), aby przełączyć na klasyczny wygląd pulpitu.
- 2. Kliknij prawym przyciskiem na pulpicie i kliknij Rozdzielczość ekranu.
- 3. Kliknij rozwijana liste rozdzielczości ekranu i wybierz 3840 x 2160.
- 4. Kliknij OK.

#### W systemie Windows 10:

- 1. Kliknij prawym przyciskiem myszy dowolne miejsce na pulpicie, a następnie kliknij polecenie Ustawienia ekranu.
- 2. Kliknij pozycję Zaawansowane ustawienia wyświetlania.
- 3. Kliknij listę rozwijaną Rozdzielczość i wybierz opcję 3840 x 2160.
- 4. Kliknij przycisk Zastosuj.

Jeśli nie jest wyświetlana opcja 3840 x 2160, może być konieczna aktualizacja sterownika karty graficznej. W zależności od komputera, wykonaj jedną z następujących procedur:

W przypadku posiadania komputera desktop lub komputera przenośnego Dell:

● Przeidź do [www.dell.com/support](http://www.dell.com/support), wprowadź znacznik serwisowy i pobierz najnowszy sterownik dla posiadanej karty graficznej.

Jeśli używany jest komputer innej marki niż Dell (przenośny lub desktop):

- ∞ Przejdź na stronę pomocy technicznej dla komputera i pobierz najnowsze sterowniki grafiki.
- ∞ Przejdź do strony sieciowej producenta karty graficznej i pobierz najnowsze sterowniki karty graficznej.

### <span id="page-45-0"></span>Nachylanie

Dostarczana z monitorem podstawa obsługuje nachylanie pod kątem 5 stopni do przodu i 10 stopni do tyłu.

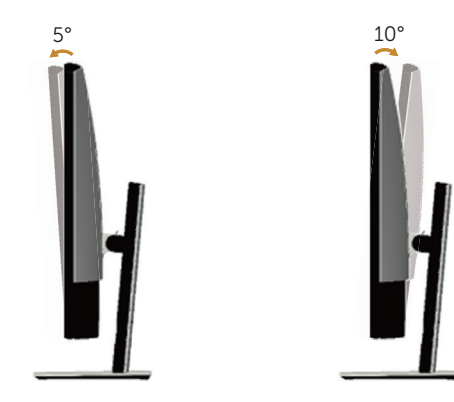

### <span id="page-46-1"></span><span id="page-46-0"></span>Rozwiązywanie problemów

OSTRZEŻENIE: Przed rozpoczęciem jakichkolwiek procedur z tej części, wykonaj instrukcje z części [Instrukcje bezpieczeństwa.](#page-52-2)

### Autotest

Monitor ma funkcję autotestu, umożliwiającą sprawdzenie poprawności jego działania. Jeśli monitor i komputer są prawidłowo podłączone, ale ekran monitora pozostaje ciemny należy uruchomić autotest monitora, wykonując następujące czynności:

- 1. Wyłącz komputer i monitor.
- 2. Odłącz kabel wideo z tyłu komputera. Aby zapewnić prawidłowe działanie autotestu, odłącz wszystkie kable cyfrowe i analogowe podłączone z tyłu monitora.
- 3. Włącz monitor.

Jeśli monitor działa prawidłowo, wykryty zostanie brak sygnału i wyświetlony jeden z poniższych komunikatów. W trybie autotestu, dioda LED zasilania świeci białym światłem.

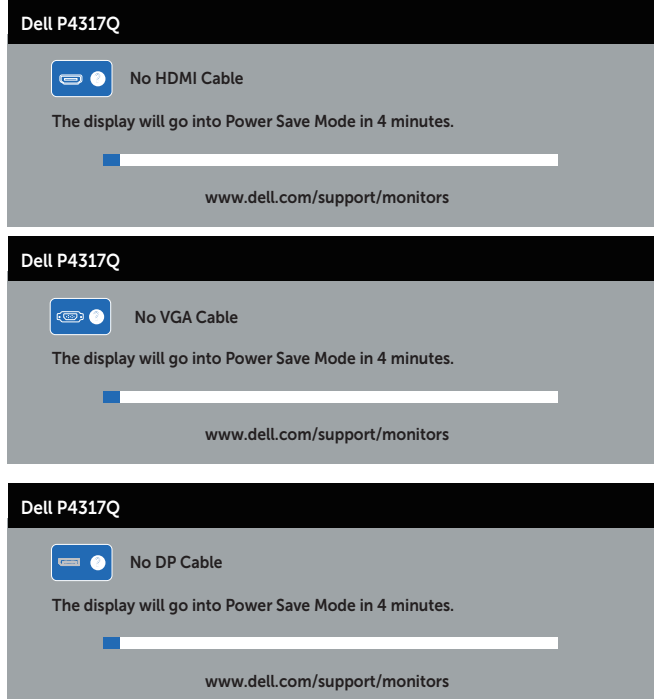

<span id="page-47-0"></span>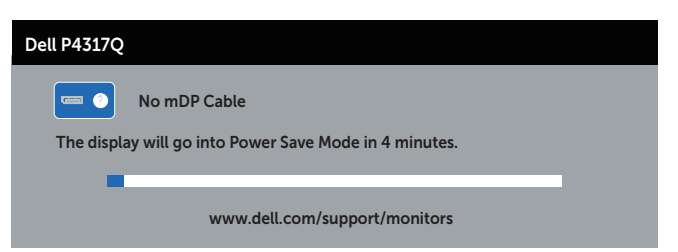

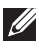

 $\mathbb Z$  UWAGA: To okno pojawia się także przy normalnym działaniu systemu, jeśli kabel wideo jest odłączony lub uszkodzony.

4. Wyłącz monitor i podłącz ponownie kabel wideo; następnie włącz komputer i monitor.

Jeśli po ponownym podłączeniu kabli ekran monitora pozostanie ciemny, należy sprawdzić kartę graficzną i komputer, ponieważ monitor działa prawidłowo.

### Wbudowane testy diagnostyczne

Monitor ma wbudowane narzędzie diagnostyczne, które umożliwia określenie, czy nieprawidłowości działania ekranu są powiązane z monitorem czy z komputerem i kartą graficzną.

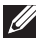

 $\mathscr U$  UWAGA: Wbudowane testy diagnostyczne można uruchomić wyłącznie po odłączeniu kabla wideo, gdy monitor znajduje się w trybie *self-test mode (tryb autotestu)*.

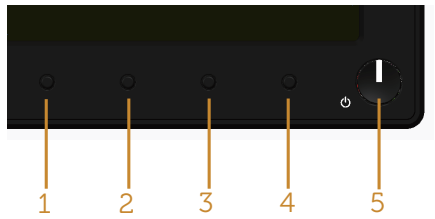

Aby uruchomić wbudowane testy diagnostyczne:

- 1. Upewnij się, że ekran jest czysty (na powierzchni ekranu nie ma kurzu).
- 2. Odłącz kabel(e) wideo z tyłu komputera lub monitora. Monitor przejdzie do trybu autotestu.
- 3. Naciśnij przycisk 1 i przytrzymaj go przez 5 sekund. Pojawi się szary ekran.
- 4. Uważnie sprawdź ekran pod kątem nieprawidłowości.
- 5. Ponownie naciśnij Przycisk 1 na panelu przednim. Kolor ekranu zmieni się na czerwony.
- 6. Sprawdź wyświetlacz pod kątem wszelkich nieprawidłowości.
- 7. Powtórz czynności 5 i 6, aby sprawdzić wyświetlanie kolorów zielonego, niebieskiego, czarnego, białego i ekranów tekstu.

Test jest zakończony po pojawieniu się ekranu tekstowego. Aby wyjść, naciśnij ponownie Przycisk 1.

Jeśli używając wbudowanego narzędzia diagnostyki nie można wykryć żadnych nieprawidłowości ekranu, monitor działa prawidłowo. Sprawdź kartę graficzną i komputer.

### <span id="page-48-0"></span>Typowe problemy

Następująca tabela zawiera ogólne informacje o mogących wystąpić typowych problemach związanych z monitorem i możliwe rozwiązania.

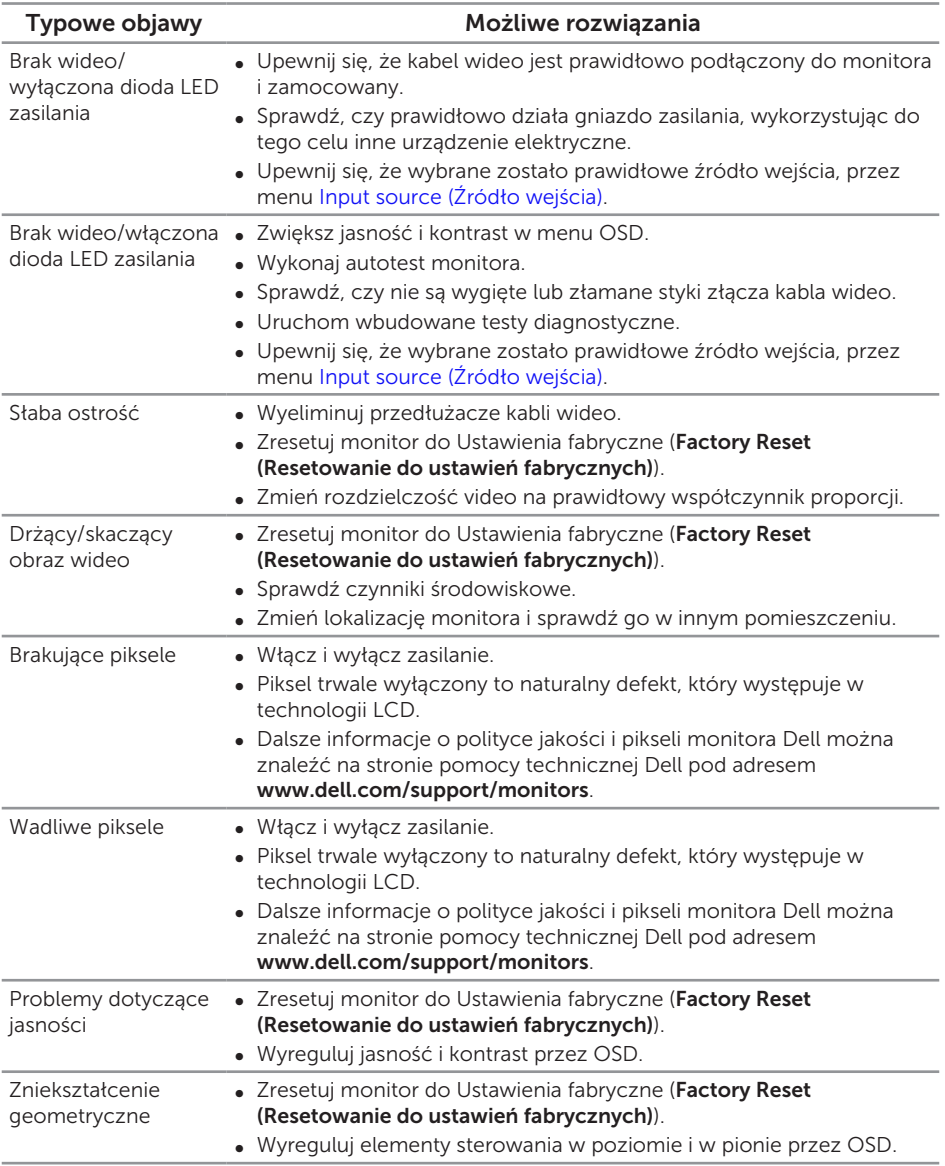

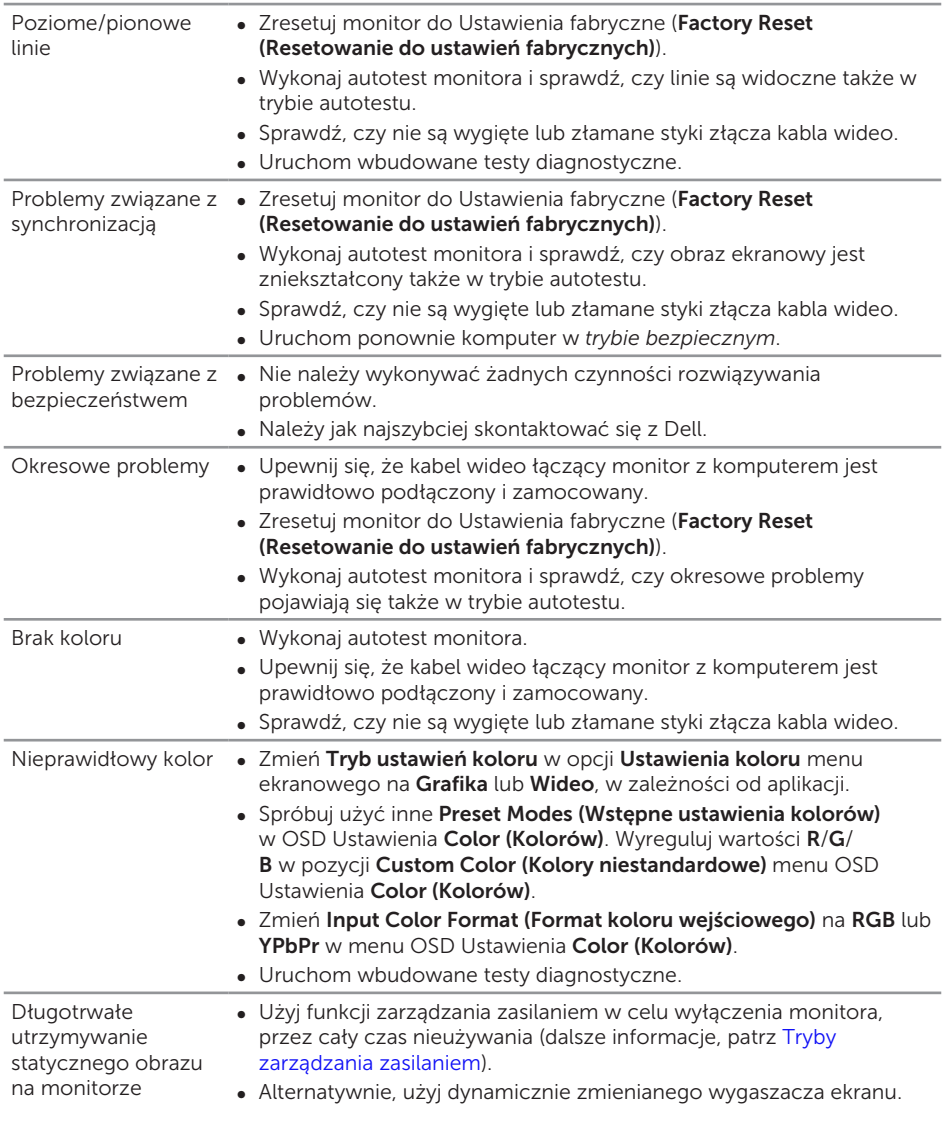

### <span id="page-50-0"></span>Problemy charakterystyczne dla produktu

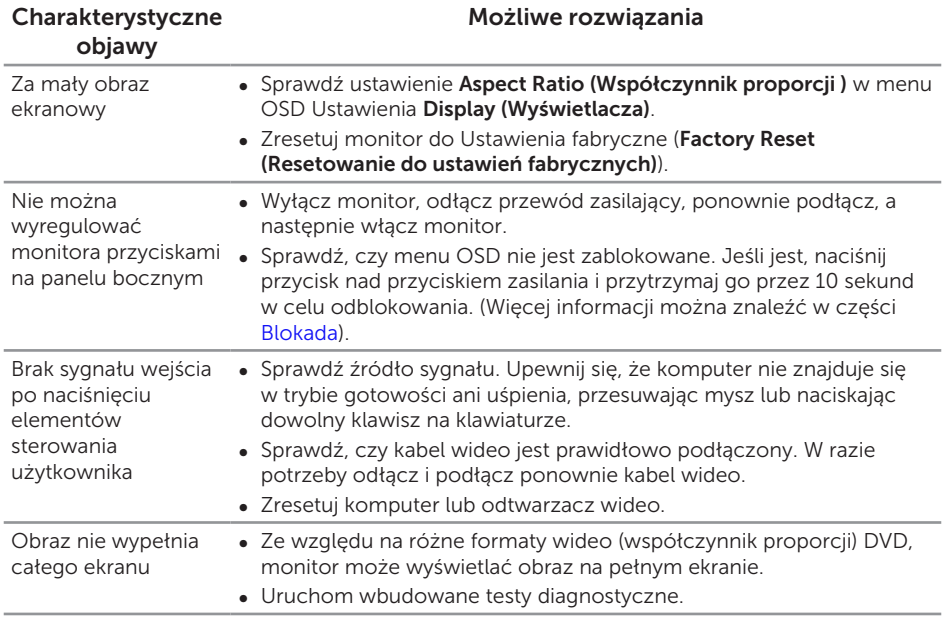

### <span id="page-51-1"></span><span id="page-51-0"></span>Problemy specyficzne dla interfejsu uniwersalnej magistrali szeregowej (USB)

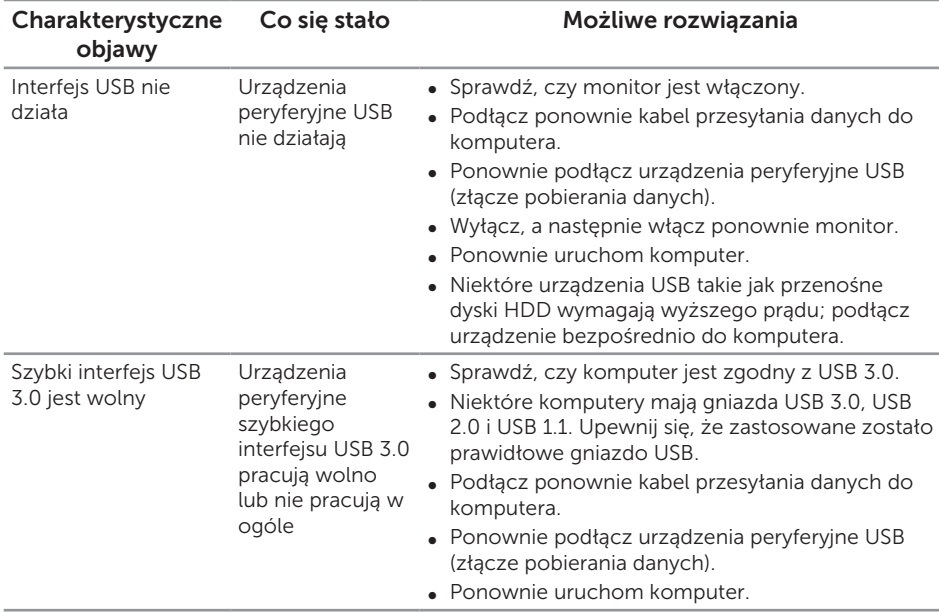

### <span id="page-51-2"></span>Problemy specyficzne dla interfejsu MHL (Mobile High-Definition Link)

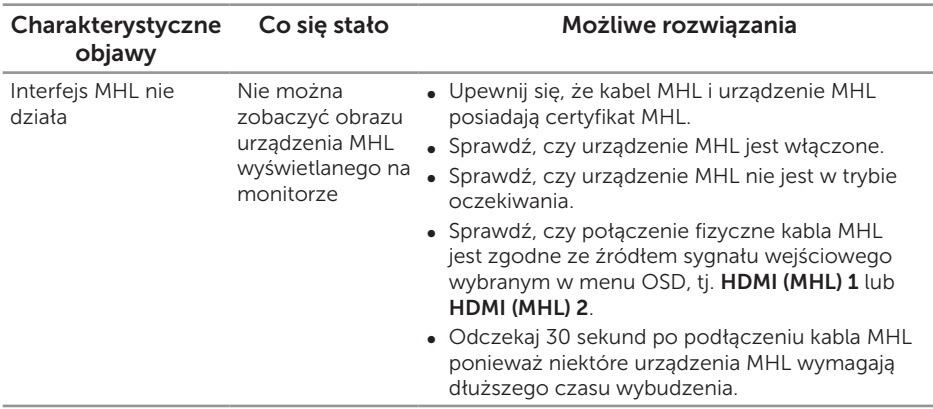

## <span id="page-52-0"></span>Dodatek

<span id="page-52-2"></span>OSTRZEŻENIE: Instrukcje bezpieczeństwa

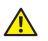

A OSTRZEŻENIE: Używanie elementów sterowania, regulacji lub procedur, innych niż określone w tej dokumentacji, może spowodować narażenie na porażenie prądem elektrycznym, zagrożenia związane z prądem elektrycznym i/lub zagrożenia mechaniczne.

Informacje dotyczące instrukcji bezpieczeństwa, znajdują się w części *Instrukcja informacji o produkcie*.

### Uwagi FCC (tylko USA) i inne informacje dotyczące przepisów

Uwagi FCC i inne informacje dotyczące przepisów, można sprawdzić na stronie sieciowej zgodności z przepisami, pod adresem [www.dell.com\regulatory\\_compliance](http://www.dell.com/regulatory_compliance).

### <span id="page-52-1"></span>Kontaktowanie się z firmą Dell

W celu kontaktu z Dell w zakresie sprzedaży, pomocy technicznej lub obsługi klienta:

- 1. Przejdź pod adres [www.dell.com/](http://www.dell.com/support/monitors)contactdell.
- 2. Sprawdź kraj lub region w menu pomocniczym Wybierz kraj/region, w dolnej części strony.
- 3. Wybierz odpowiednią usługę lub łącze pomocnicze w oparciu o swoje wymagania lub wybierz wygodną dla siebie metodę kontaktu z Dell. Firma Dell udostępnia kilka opcji pomocy technicznej i usług online i telefonicznie. Dostępność zależy od kraju i produktu, a niektóre usługi mogą nie być dostępne w danym regionie.

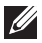

UWAGA: Przy braku aktywnego połączenia z Internetem, informacje kontaktowe można znaleźć na fakturze zakupu, opakowaniu, rachunku lub w katalogu produktów Dell.